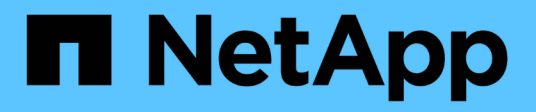

## **Installieren Sie StorageGRID auf VMware**

StorageGRID 11.8

NetApp March 19, 2024

This PDF was generated from https://docs.netapp.com/de-de/storagegrid-118/vmware/index.html on March 19, 2024. Always check docs.netapp.com for the latest.

# **Inhalt**

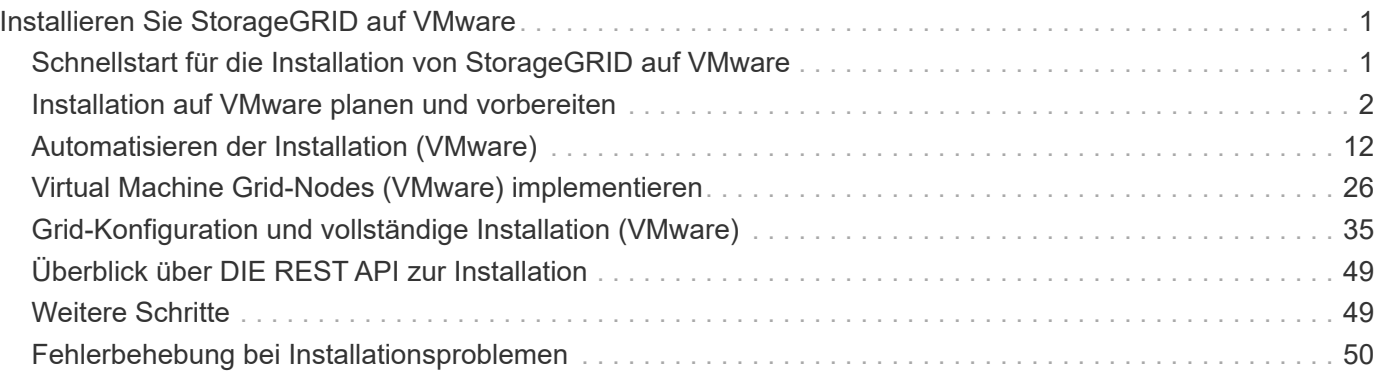

# <span id="page-2-0"></span>**Installieren Sie StorageGRID auf VMware**

## <span id="page-2-1"></span>**Schnellstart für die Installation von StorageGRID auf VMware**

Führen Sie die folgenden grundlegenden Schritte aus, um einen VMware StorageGRID-Knoten zu installieren.

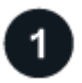

#### **Vorbereitung**

- Erfahren Sie mehr über ["StorageGRID Architektur und Netzwerktopologie".](https://docs.netapp.com/de-de/storagegrid-118/primer/storagegrid-architecture-and-network-topology.html)
- Erfahren Sie mehr über die Besonderheiten von ["StorageGRID Networking"](https://docs.netapp.com/de-de/storagegrid-118/network/index.html).
- Sammeln und bereiten Sie die ["Erforderliche Informationen und Materialien"](#page-3-1).
- Installieren und konfigurieren ["VMware vSphere Hypervisor, vCenter und die ESX-Hosts"](#page-6-0).
- Bereiten Sie die erforderlichen vor ["CPU und RAM"](#page-8-0).
- Geben Sie für an ["Storage- und Performance-Anforderungen erfüllt"](#page-9-0).

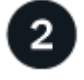

## **Einsatz**

Implementieren von Grid-Nodes Wenn Sie Grid-Nodes implementieren, werden diese als Teil des StorageGRID Systems erstellt und mit einem oder mehreren Netzwerken verbunden.

- Verwenden Sie den VMware vSphere Web Client, eine VMDK-Datei und eine Reihe von ovf-Dateivorlagen für ["Bereitstellung der softwarebasierten Nodes als Virtual Machines \(VMs\)"](#page-27-1) Auf den Servern, die Sie in Schritt 1 vorbereitet haben.
- Um StorageGRID-Appliance-Nodes bereitzustellen, folgen Sie den Anweisungen ["Schnellstart für die](https://docs.netapp.com/us-en/storagegrid-appliances/installconfig/index.html) [Hardwareinstallation"](https://docs.netapp.com/us-en/storagegrid-appliances/installconfig/index.html).

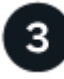

## **Konfiguration**

Wenn alle Knoten bereitgestellt wurden, verwenden Sie den Grid Manager für ["Konfigurieren Sie das Raster](#page-36-1) [und schließen Sie die Installation ab".](#page-36-1)

## **Automatisieren Sie die Installation**

Um Zeit zu sparen und Konsistenz zu gewährleisten, können Sie die Implementierung und Konfiguration von Grid-Nodes und die Konfiguration des StorageGRID Systems automatisieren.

- ["Automatisierung der Grid-Node-Implementierung mit VMware vSphere".](#page-13-0)
- Nach dem Implementieren von Grid-Nodes ["Automatisieren Sie die Konfiguration des StorageGRID](#page-13-0) [Systems"](#page-13-0) Verwenden des im Installationsarchiv bereitgestellten Python-Konfigurationsskripts.
- ["Automatisieren Sie die Installation und Konfiguration der Appliance Grid Nodes"](https://docs.netapp.com/us-en/storagegrid-appliances/installconfig/automating-appliance-installation-and-configuration.html)
- Sind Sie ein erweiterter Entwickler von StorageGRID-Implementierungen, automatisieren Sie die Installation von Grid-Nodes mithilfe der ["REST-API für die Installation"](#page-50-0).

## <span id="page-3-0"></span>**Installation auf VMware planen und vorbereiten**

## <span id="page-3-1"></span>**Erforderliche Informationen und Materialien**

Sammeln und bereiten Sie vor der Installation von StorageGRID die erforderlichen Informationen und Materialien vor.

#### **Erforderliche Informationen**

#### **Netzwerkplan**

Welche Netzwerke Sie mit jedem StorageGRID-Node verbinden möchten. StorageGRID unterstützt mehrere Netzwerke für Trennung des Datenverkehrs, Sicherheit und administrativen Komfort.

Siehe StorageGRID ["Netzwerkrichtlinien"](https://docs.netapp.com/de-de/storagegrid-118/network/index.html).

#### **Netzwerkinformationen**

Sofern Sie nicht DHCP verwenden, weisen Sie den einzelnen Grid-Nodes IP-Adressen zu und die IP-Adressen der DNS- und NTP-Server.

#### **Server für Grid-Nodes**

Ermitteln Sie eine Reihe von Servern (physische, virtuelle oder beides), die als Aggregat ausreichend Ressourcen zur Unterstützung der Anzahl und des Typs der zu implementierenden StorageGRID Nodes bieten.

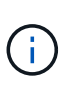

Wenn bei der StorageGRID-Installation keine StorageGRID Appliance (Hardware) Storage Nodes verwendet werden, müssen Sie Hardware-RAID-Storage mit batteriegestütztem Schreib-Cache (BBWC) verwenden. StorageGRID unterstützt die Verwendung von Virtual Storage Area Networks (VSANs), Software-RAID oder keinen RAID-Schutz.

#### **Node-Migration (falls erforderlich)**

Verstehen Sie die ["Anforderungen für die Node-Migration",](https://docs.netapp.com/de-de/storagegrid-118/vmware/node-container-migration-requirements.html) Wenn Sie planmäßige Wartungsarbeiten auf physischen Hosts ohne Serviceunterbrechung durchführen möchten.

#### **Verwandte Informationen**

["NetApp Interoperabilitäts-Matrix-Tool"](https://imt.netapp.com/matrix/#welcome)

#### **Erforderliche Materialien**

#### **NetApp StorageGRID Lizenz**

Sie benötigen eine gültige, digital signierte NetApp Lizenz.

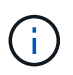

Im StorageGRID-Installationsarchiv ist eine Lizenz enthalten, die nicht für den Produktivbetrieb vorgesehen ist und zum Testen sowie für Proof of Concept Grids genutzt werden kann.

#### **StorageGRID Installationsarchiv**

["Laden Sie das StorageGRID-Installationsarchiv herunter, und extrahieren Sie die Dateien".](#page-4-0)

#### **Service-Laptop**

Das StorageGRID System wird über einen Service-Laptop installiert.

Der Service-Laptop muss Folgendes haben:

- Netzwerkport
- SSH-Client (z. B. PuTTY)
- ["Unterstützter Webbrowser"](https://docs.netapp.com/de-de/storagegrid-118/admin/web-browser-requirements.html)

#### **StorageGRID-Dokumentation**

- ["Versionshinweise"](https://docs.netapp.com/de-de/storagegrid-118/release-notes/index.html)
- ["Anweisungen für die Administration von StorageGRID"](https://docs.netapp.com/de-de/storagegrid-118/admin/index.html)

## <span id="page-4-0"></span>**Laden Sie die StorageGRID Installationsdateien herunter und extrahieren Sie sie**

Sie müssen die StorageGRID-Installationsarchive herunterladen und die Dateien extrahieren.

#### **Schritte**

- 1. Wechseln Sie zum ["NetApp Download-Seite für StorageGRID"](https://mysupport.netapp.com/site/products/all/details/storagegrid/downloads-tab).
- 2. Wählen Sie die Schaltfläche zum Herunterladen der neuesten Version, oder wählen Sie eine andere Version aus dem Dropdown-Menü aus und wählen Sie **Go**.
- 3. Melden Sie sich mit Ihrem Benutzernamen und Passwort für Ihr NetApp Konto an.
- 4. Wenn eine Vorsichtshinweis/MustRead-Anweisung angezeigt wird, lesen Sie sie und aktivieren Sie das Kontrollkästchen.

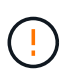

Nachdem Sie die StorageGRID Version installiert haben, müssen Sie alle erforderlichen Hotfixes anwenden. Weitere Informationen finden Sie im ["Hotfix-Verfahren in der Recovery](https://docs.netapp.com/de-de/storagegrid-118/maintain/storagegrid-hotfix-procedure.html)[und Wartungsanleitung"](https://docs.netapp.com/de-de/storagegrid-118/maintain/storagegrid-hotfix-procedure.html)

- 5. Lesen Sie die Endbenutzer-Lizenzvereinbarung, aktivieren Sie das Kontrollkästchen und wählen Sie dann **Akzeptieren und fortfahren** aus.
- 6. Wählen Sie in der Spalte **Install StorageGRID** die .tgz- oder .zip-Datei für VMware aus.

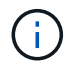

Verwenden Sie die .zip Datei, wenn Windows auf dem Service-Laptop ausgeführt wird.

- 7. Speichern und extrahieren Sie die Archivdatei.
- 8. Wählen Sie aus der folgenden Liste die benötigten Dateien aus.

Die benötigten Dateien hängen von der geplanten Grid-Topologie und der Implementierung des StorageGRID Systems ab.

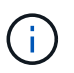

Die in der Tabelle aufgeführten Pfade beziehen sich auf das Verzeichnis der obersten Ebene, das vom extrahierten Installationsarchiv installiert wird.

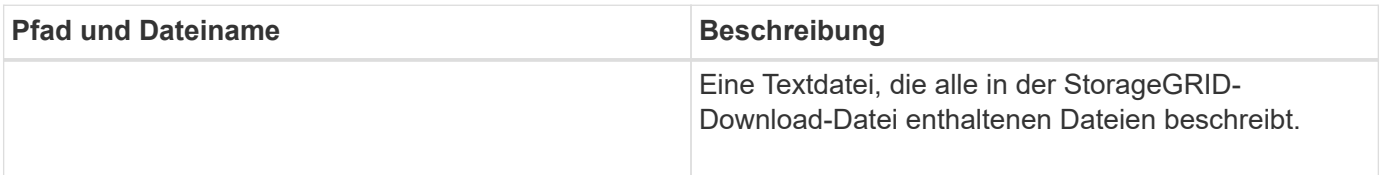

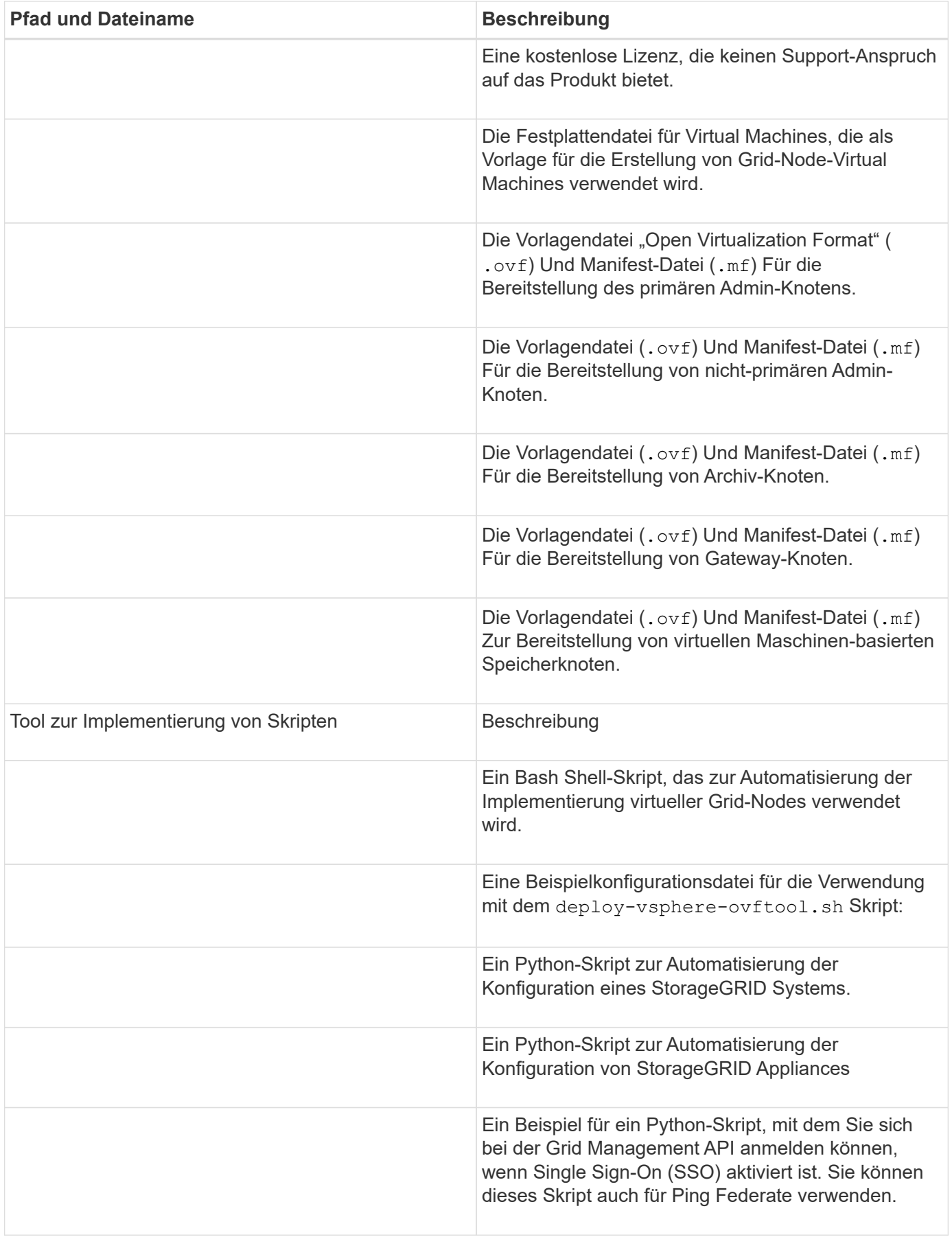

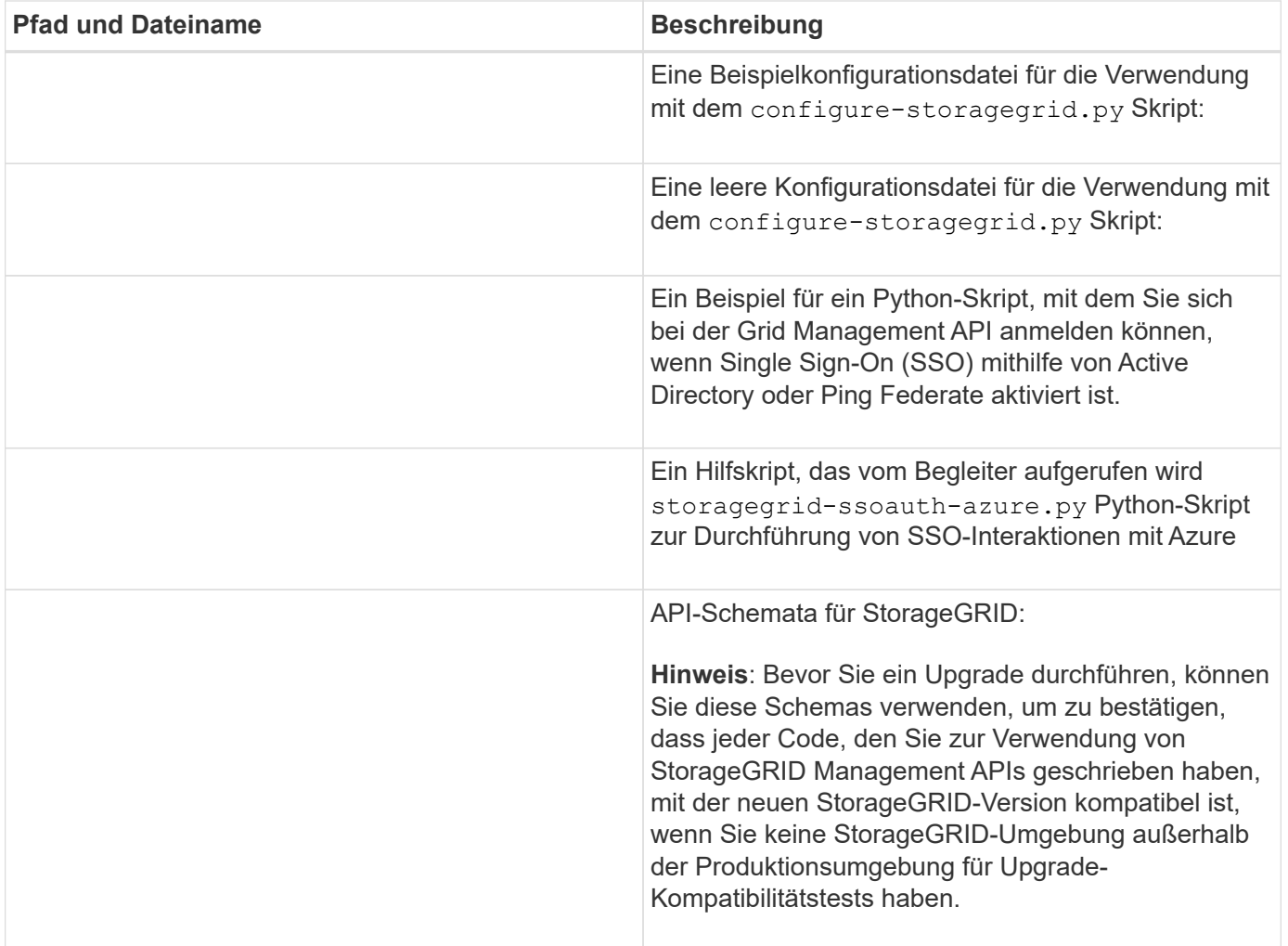

## <span id="page-6-0"></span>**Softwareanforderungen für VMware**

Sie können eine virtuelle Maschine zum Hosten eines beliebigen Typs von StorageGRID-Knoten verwenden. Für jeden Grid-Node benötigen Sie eine virtuelle Maschine.

#### **VMware vSphere Hypervisor**

Sie müssen VMware vSphere Hypervisor auf einem vorbereiteten physischen Server installieren. Die Hardware muss vor der Installation der VMware Software korrekt konfiguriert sein (einschließlich Firmware-Versionen und BIOS-Einstellungen).

• Zur Unterstützung des Netzwerkes für das zu installierende StorageGRID-System konfigurieren Sie das Netzwerk im Hypervisor nach Bedarf.

#### ["Netzwerkrichtlinien"](https://docs.netapp.com/de-de/storagegrid-118/network/index.html)

- Stellen Sie sicher, dass der Datastore groß genug für die virtuellen Maschinen und virtuellen Festplatten ist, die zum Hosten der Grid-Nodes benötigt werden.
- Wenn Sie mehr als einen Datenspeicher erstellen, benennen Sie jeden Datenspeicher. So können Sie bei der Erstellung von Virtual Machines leicht ermitteln, welchen Datenspeicher für die einzelnen Grid-Nodes verwendet werden soll.

#### **Konfigurationsanforderungen für den ESX Host**

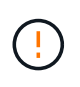

Sie müssen das Network Time Protocol (NTP) auf jedem ESX-Host ordnungsgemäß konfigurieren. Wenn die Host-Zeit falsch ist, können negative Auswirkungen, einschließlich Datenverlust, auftreten.

#### **Konfigurationsanforderungen für VMware**

Sie müssen VMware vSphere und vCenter vor der Bereitstellung von StorageGRID-Knoten installieren und konfigurieren.

Informationen zu unterstützten Versionen von VMware vSphere Hypervisor und VMware vCenter Server-Software finden Sie im ["NetApp Interoperabilitäts-Matrix-Tool".](https://imt.netapp.com/matrix/#welcome)

Die Schritte zur Installation dieser VMware-Produkte finden Sie in der VMware-Dokumentation.

#### **Andere erforderliche Software**

Um StorageGRID auf VMware zu installieren, müssen Sie einige Softwarepakete von Drittanbietern installieren. Einige unterstützte Linux-Distributionen enthalten diese Pakete standardmäßig nicht. Die Software-Paketversionen, auf denen StorageGRID-Installationen getestet werden, enthalten die auf dieser Seite aufgeführten.

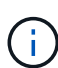

Wenn Sie eine Linux-Distribution und eine Container-Laufzeitinstallation auswählen, für die eines dieser Pakete erforderlich ist und die nicht automatisch von der Linux-Distribution installiert werden, installieren Sie eine der hier aufgeführten Versionen, wenn diese bei Ihrem Provider oder dem Support-Anbieter für Ihre Linux-Distribution verfügbar sind. Verwenden Sie andernfalls die Standardpaketversionen, die Sie von Ihrem Hersteller erhalten.

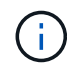

Für alle Installationsoptionen ist Podman oder Docker erforderlich. Installieren Sie nicht beide Pakete. Installieren Sie nur das für Ihre Installationsoption erforderliche Paket.

#### **Python-Versionen getestet**

- $3.5.2 2$
- 3.6.8-2
- 3.6.8-38
- 3.6.9-1
- 3.7.3-1
- 3.8.10-0
- 3.9.2-1
- $3.910-2$
- 3.9.16-1
- $1 3.10.6$
- 1 3.11.2-6

**Podman-Versionen getestet**

- 3.2.3-0
- 3.4.4+ds1
- $4.1.1 7$
- $4.20 11$
- 4.3.1+ds1-8+b1
- $4.4.1 8$
- $4.4.1 12$

 $\left(\begin{smallmatrix} 1\\1\end{smallmatrix}\right)$ 

#### **Getestete Docker-Versionen**

Die Docker-Unterstützung ist veraltet und wird in einer zukünftigen Version entfernt.

- Docker-CE 20.10.7
- Docker-CE 20.10.20-3
- Docker-CE 23.0.6-1
- Docker-CE 24.0.2-1
- Docker-CE 24.0.4-1
- Docker-CE 24.0.5-1
- Docker-CE 24.0.7-1
- $1.5 2$

## <span id="page-8-0"></span>**CPU- und RAM-Anforderungen erfüllt**

Überprüfen und konfigurieren Sie vor dem Installieren der StorageGRID Software die Hardware so, dass sie zur Unterstützung des StorageGRID Systems bereit ist.

Jeder StorageGRID Node benötigt die folgenden Mindestanforderungen:

- CPU-Cores: 8 pro Node
- RAM: Mindestens 24 GB pro Node und 2 bis 16 GB weniger als der gesamte System-RAM, abhängig von der verfügbaren RAM-Gesamtkapazität und der Anzahl der nicht-StorageGRID-Software, die auf dem System ausgeführt wird

Stellen Sie sicher, dass die Anzahl der StorageGRID-Knoten, die Sie auf jedem physischen oder virtuellen Host ausführen möchten, die Anzahl der CPU-Kerne oder des verfügbaren physischen RAM nicht überschreitet. Wenn die Hosts nicht speziell für die Ausführung von StorageGRID vorgesehen sind (nicht empfohlen), berücksichtigen Sie die Ressourcenanforderungen der anderen Applikationen.

Überwachen Sie Ihre CPU- und Arbeitsspeicherauslastung regelmäßig, um sicherzustellen, dass diese Ressourcen Ihre Workloads weiterhin erfüllen. Beispielsweise würde eine Verdoppelung der RAM- und CPU-Zuweisung für virtuelle Storage-Nodes ähnliche Ressourcen bereitstellen wie für die StorageGRID Appliance-Nodes. Wenn die Menge der Metadaten pro Node 500 GB überschreitet, sollten Sie darüber hinaus den RAM pro Node auf 48 GB oder mehr erhöhen. Informationen zum Management von Objekt-Metadaten-Storage, zum Erhöhen der Einstellung für reservierten Speicherplatz für Metadaten und zum Monitoring der CPU- und Arbeitsspeicherauslastung finden Sie in den Anweisungen für ["Administration",](https://docs.netapp.com/de-de/storagegrid-118/admin/index.html) ["Monitoring",](https://docs.netapp.com/de-de/storagegrid-118/monitor/index.html) und ["Aktualisierung"](https://docs.netapp.com/de-de/storagegrid-118/upgrade/index.html) StorageGRID:

Wenn Hyper-Threading auf den zugrunde liegenden physischen Hosts aktiviert ist, können Sie 8 virtuelle Kerne (4 physische Kerne) pro Node bereitstellen. Wenn Hyperthreading auf den zugrunde liegenden physischen Hosts nicht aktiviert ist, müssen Sie 8 physische Kerne pro Node bereitstellen.

Wenn Sie Virtual Machines als Hosts verwenden und die Größe und Anzahl der VMs kontrollieren können, sollten Sie für jeden StorageGRID Node eine einzelne VM verwenden und die Größe der VM entsprechend festlegen.

Bei Produktionsimplementierungen sollten nicht mehrere Storage-Nodes auf derselben physischen Speicherhardware oder einem virtuellen Host ausgeführt werden. Jeder Storage-Node in einer einzelnen StorageGRID-Implementierung sollte sich in einer eigenen, isolierten Ausfall-Domäne befinden. Sie können die Langlebigkeit und Verfügbarkeit von Objektdaten maximieren, wenn sichergestellt wird, dass ein einzelner Hardwareausfall nur einen einzelnen Storage-Node beeinträchtigen kann.

Siehe auch ["Storage- und Performance-Anforderungen erfüllt"](#page-9-0).

## <span id="page-9-0"></span>**Storage- und Performance-Anforderungen erfüllt**

Sie müssen die Storage- und Performance-Anforderungen für StorageGRID Nodes kennen, die von Virtual Machines gehostet werden. So können Sie ausreichend Speicherplatz für die anfängliche Konfiguration und die zukünftige Storage-Erweiterung bereitstellen.

#### **Performance-Anforderungen erfüllt**

Die Performance des Betriebssystem-Volumes und des ersten Storage Volumes wirkt sich erheblich auf die Gesamt-Performance des Systems aus. Vergewissern Sie sich, dass diese eine ausreichende Festplatten-Performance in Bezug auf Latenz, IOPS (Input/Output Operations per Second) und Durchsatz bieten.

Für alle StorageGRID Nodes ist das BS-Laufwerk und alle Storage Volumes ein Write Back-Caching aktiviert. Der Cache muss sich auf einem geschützten oder persistenten Medium befinden.

#### **Anforderungen für Virtual Machines, die NetApp ONTAP Storage nutzen**

Wenn Sie einen StorageGRID-Knoten als Virtual Machine mit Speicher von einem NetApp ONTAP-System bereitstellen, haben Sie bestätigt, dass für das Volume keine FabricPool-Tiering-Richtlinie aktiviert ist. Wenn ein StorageGRID Node beispielsweise als virtuelle Maschine auf einem VMware-Host ausgeführt wird, stellen Sie sicher, dass für das Volume, das den Datastore für den Node unterstützt, keine FabricPool-Tiering-Richtlinie aktiviert ist. Das Deaktivieren von FabricPool Tiering für Volumes, die in Verbindung mit StorageGRID Nodes verwendet werden, vereinfacht die Fehlerbehebung und Storage-Vorgänge.

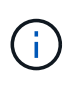

Verwenden Sie FabricPool niemals, um StorageGRID-bezogene Daten in das Tiering zurück zu StorageGRID selbst zu verschieben. Das Tiering von StorageGRID-Daten zurück in die StorageGRID verbessert die Fehlerbehebung und reduziert die Komplexität von betrieblichen Abläufen.

#### **Anzahl der erforderlichen Virtual Machines**

Jeder StorageGRID Standort erfordert mindestens drei Storage-Nodes.

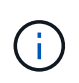

Führen Sie in einer Produktionsimplementierung nicht mehr als einen Storage Node auf einem einzelnen Virtual Machine-Server aus. Die Verwendung eines dedizierten Virtual Machine-Hosts für jeden Storage Node stellt eine isolierte Ausfall-Domäne bereit.

Andere Node-Typen, wie beispielsweise Admin-Nodes oder Gateway-Nodes, können auf demselben Virtual-Machine-Host oder je nach Bedarf auf ihren eigenen dedizierten Virtual-Machine-Hosts implementiert werden. Wenn Sie jedoch mehrere Knoten desselben Typs (z. B. zwei Gateway-Nodes) haben, installieren Sie nicht alle Instanzen auf demselben Host der virtuellen Maschine.

#### **Storage-Anforderungen nach Node-Typ**

In einer Produktionsumgebung müssen die virtuellen Maschinen für StorageGRID-Nodes unterschiedliche Anforderungen erfüllen, abhängig von den Node-Typen.

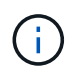

Disk Snapshots können nicht zur Wiederherstellung von Grid Nodes verwendet werden. Lesen Sie stattdessen den Abschnitt ["Recovery von Grid Nodes"](https://docs.netapp.com/de-de/storagegrid-118/maintain/grid-node-recovery-procedures.html) Verfahren für jeden Node-Typ.

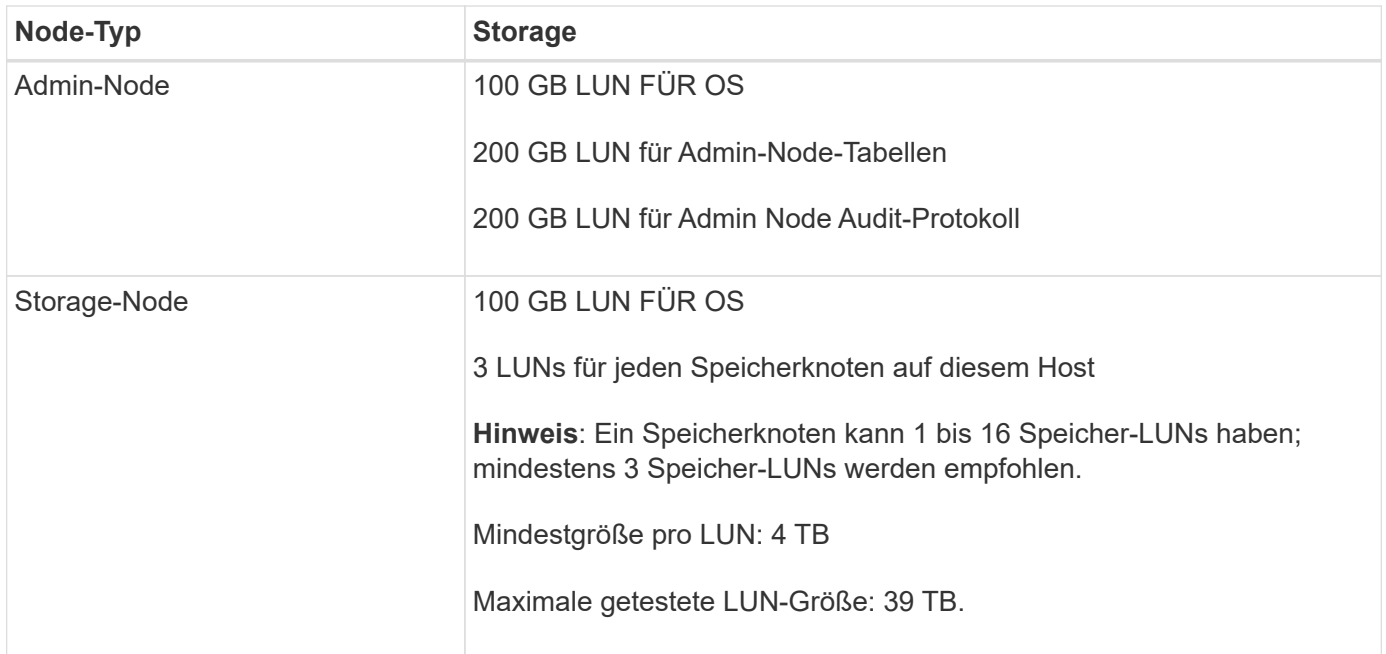

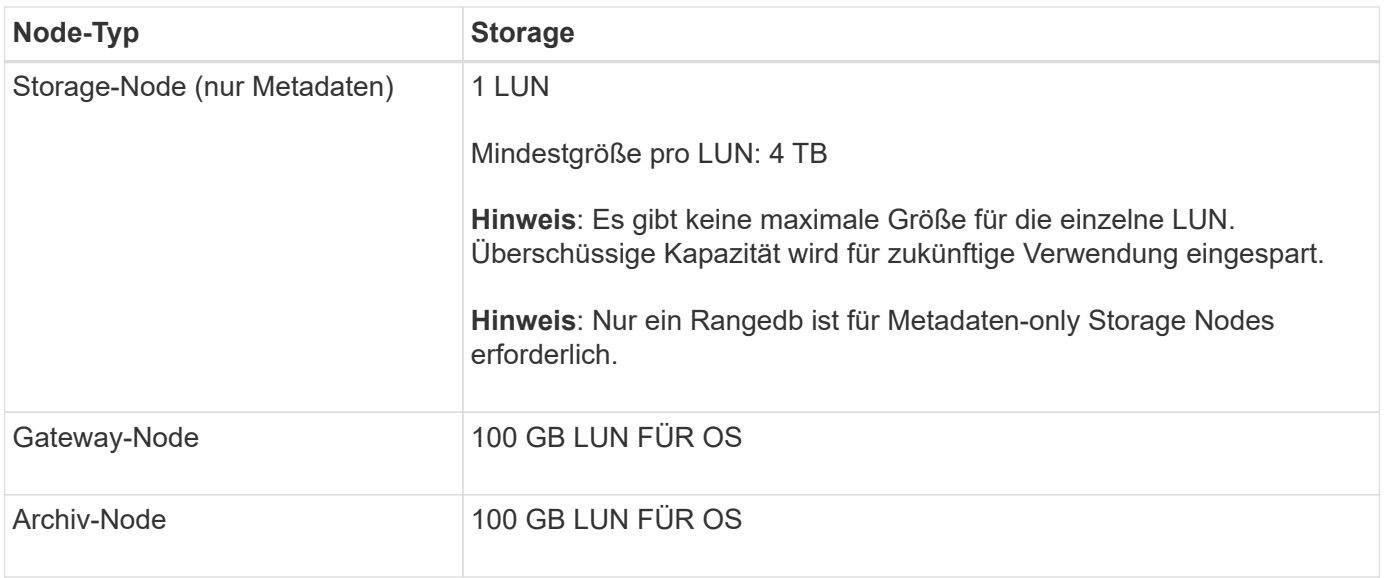

Je nach konfigurierter Audit-Ebene die Größe der Benutzereingaben wie S3- Objektschlüsselname, Und wie viele Audit-Log-Daten Sie erhalten müssen, müssen Sie möglicherweise die Größe der Audit-Log-LUN auf jedem Admin-Node erhöhen.im Allgemeinen generiert ein Grid ca. 1 KB Audit-Daten pro S3-Vorgang, Das heißt, eine 200 GB LUN würde 70 Millionen Operationen pro Tag oder 800 Operationen pro Sekunde für zwei bis drei Tage unterstützen.

#### **Storage-Anforderungen für Storage-Nodes**

Ein softwarebasierter Speicher-Node kann 1 bis 16 Speicher-Volumes haben - -3 oder mehr Speicher-Volumes werden empfohlen. Jedes Storage-Volume sollte 4 TB oder größer sein.

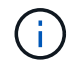

j.

Ein Appliance-Speicherknoten kann bis zu 48 Speicher-Volumes haben.

Wie in der Abbildung dargestellt, reserviert StorageGRID Speicherplatz für Objekt-Metadaten auf dem Storage Volume 0 jedes Storage-Nodes. Alle verbleibenden Speicherplatz auf dem Storage-Volume 0 und anderen Storage-Volumes im Storage-Node werden ausschließlich für Objektdaten verwendet.

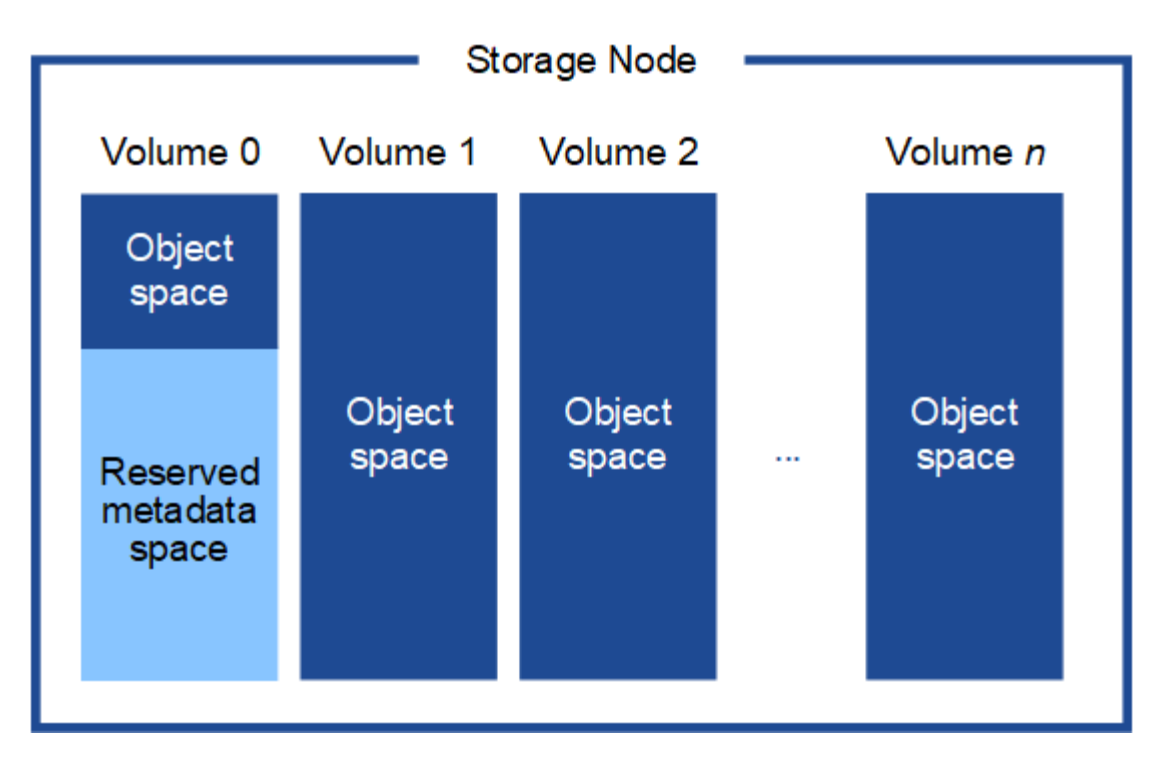

Um Redundanz zu gewährleisten und Objekt-Metadaten vor Verlust zu schützen, speichert StorageGRID drei Kopien der Metadaten für alle Objekte im System an jedem Standort. Die drei Kopien der Objektmetadaten werden gleichmäßig auf alle Storage-Nodes an jedem Standort verteilt.

Bei der Installation eines Grid mit metadatenreinen Storage-Nodes muss das Grid auch eine Mindestanzahl an Nodes für Objekt-Storage enthalten. Siehe ["Typen von Storage-Nodes"](https://docs.netapp.com/de-de/storagegrid-118/primer/what-storage-node-is.html#types-of-storage-nodes) Weitere Informationen zu nur Metadaten-Storage-Nodes.

- Für ein Grid an einem Standort werden mindestens zwei Storage-Nodes für Objekte und Metadaten konfiguriert.
- Bei einem Grid mit mehreren Standorten werden mindestens ein Storage Node pro Standort für Objekte und Metadaten konfiguriert.

Wenn Sie Volume 0 eines neuen Storage-Node Speicherplatz zuweisen, müssen Sie sicherstellen, dass für den Anteil aller Objekt-Metadaten des Node ausreichend Speicherplatz vorhanden ist.

• Mindestens müssen Sie Volume 0 mindestens 4 TB zuweisen.

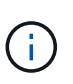

Wenn Sie nur ein Storage-Volume für einen Storage-Node verwenden und dem Volume 4 TB oder weniger zuweisen, hat der Storage-Node beim Start möglicherweise den Schreibgeschützten Storage-Status und speichert nur Objekt-Metadaten.

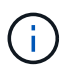

Wenn Sie Volume 0 weniger als 500 GB zuweisen (nur für den nicht-produktiven Einsatz), sind 10 % der Kapazität des Speicher-Volumes für Metadaten reserviert.

- Wenn Sie ein neues System installieren (StorageGRID 11.6 oder höher) und jeder Speicherknoten mindestens 128 GB RAM hat, weisen Sie Volume 0 mindestens 8 TB zu. Bei Verwendung eines größeren Werts für Volume 0 kann der zulässige Speicherplatz für Metadaten auf jedem Storage Node erhöht werden.
- Verwenden Sie bei der Konfiguration verschiedener Storage-Nodes für einen Standort, falls möglich, die gleiche Einstellung für Volume 0. Wenn ein Standort Storage-Nodes unterschiedlicher Größe enthält,

bestimmt der Storage-Node mit dem kleinsten Volume 0 die Metadaten-Kapazität dieses Standorts.

Weitere Informationen finden Sie unter ["Management von Objekt-Metadaten-Storage".](https://docs.netapp.com/de-de/storagegrid-118/admin/managing-object-metadata-storage.html)

## <span id="page-13-0"></span>**Automatisieren der Installation (VMware)**

Sie können VMware vSphere verwenden, um die Implementierung von Grid-Nodes zu automatisieren. Außerdem können Sie die Konfiguration von StorageGRID automatisieren.

## **Automatisierte Grid Node-Implementierung**

VMware vSphere automatisiert die Implementierung der Grid-Nodes.

#### **Bevor Sie beginnen**

- Sie haben Zugriff auf ein Linux/Unix System mit Bash 3.2 oder höher.
- Sie haben VMware OVF Tool 4.1 installiert und richtig konfiguriert.
- Sie kennen den Benutzernamen und das Kennwort, die für den Zugriff auf VMware vSphere mit dem OVF-Tool erforderlich sind.
- Sie kennen die VI-URL der virtuellen Infrastruktur für den Speicherort in vSphere, wo Sie die StorageGRID Virtual Machines bereitstellen möchten. Bei dieser URL handelt es sich in der Regel um eine vApp oder einen Ressourcen-Pool. Beispiel: vi://vcenter.example.com/vi/sgws

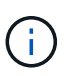

Sie können VMware verwenden ovftool Dienstprogramm, um diesen Wert zu ermitteln (siehe ovftool Dokumentation für Details).

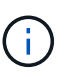

Wenn Sie eine vApp bereitstellen, werden die virtuellen Maschinen nicht automatisch beim ersten Mal gestartet, und Sie müssen sie manuell einschalten.

- Sie haben alle für die Konfigurationsdatei erforderlichen Informationen gesammelt. Siehe ["Erfassen von](#page-27-1) [Informationen über die Bereitstellungsumgebung"](#page-27-1) Zur Information.
- Sie haben Zugriff auf die folgenden Dateien aus dem VMware Installationsarchiv für StorageGRID:

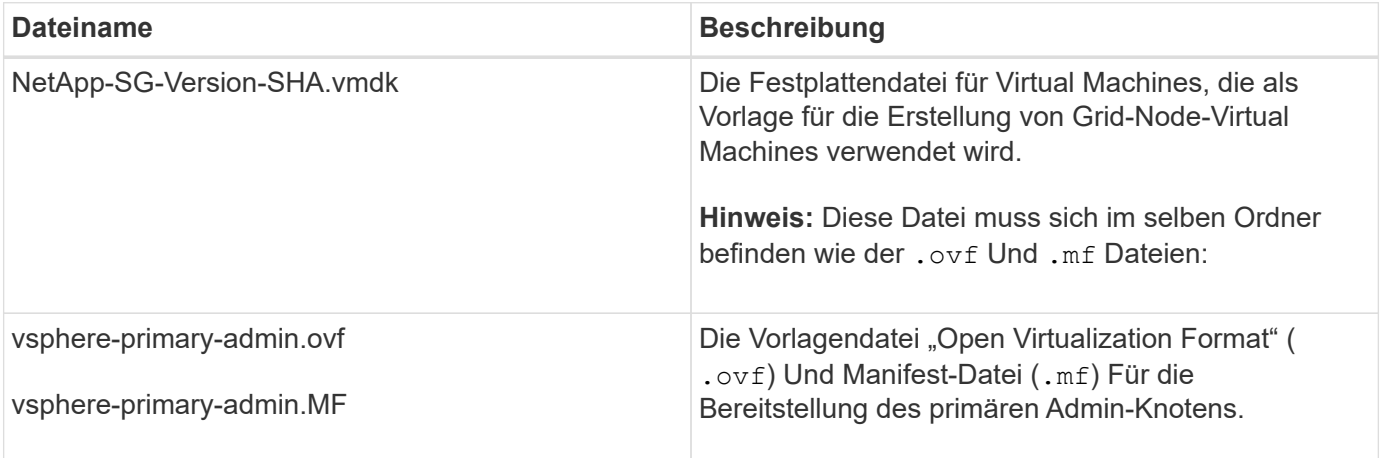

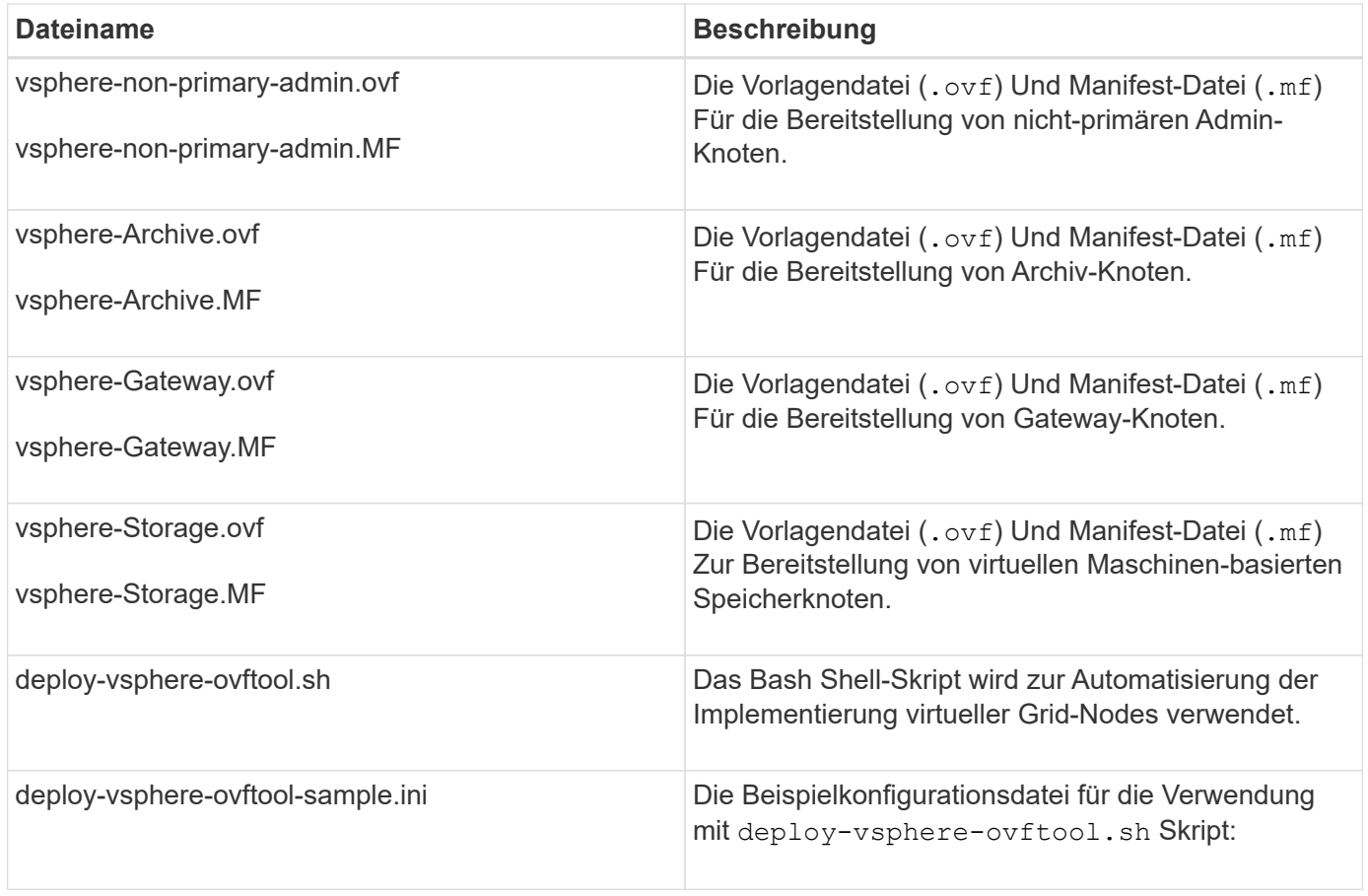

#### **Legen Sie die Konfigurationsdatei für Ihre Bereitstellung fest**

Sie geben die Informationen an, die zum Implementieren der virtuellen Grid-Nodes für StorageGRID in einer Konfigurationsdatei erforderlich sind, die von verwendet wird deploy-vsphere-ovftool.sh Bash-Skript. Sie können eine Beispiel-Konfigurationsdatei ändern, so dass Sie die Datei nicht von Grund auf neu erstellen müssen.

#### **Schritte**

- 1. Erstellen Sie eine Kopie der Beispielkonfigurationsdatei (deploy-vsphere-ovftool.sample.ini). Speichern Sie die neue Datei unter deploy-vsphere-ovftool.ini Im gleichen Verzeichnis wie deploy-vsphere-ovftool.sh.
- 2. Offen deploy-vsphere-ovftool.ini.
- 3. Geben Sie alle für die Implementierung der virtuellen VMware Grid-Nodes erforderlichen Informationen ein.

Siehe Konfigurationsdateieinstellungen Zur Information.

4. Wenn Sie alle erforderlichen Informationen eingegeben und verifiziert haben, speichern und schließen Sie die Datei.

#### **Konfigurationsdateieinstellungen**

Der deploy-vsphere-ovftool.ini Die Konfigurationsdatei enthält die Einstellungen, die für die Implementierung der virtuellen Grid-Nodes erforderlich sind.

In der Konfigurationsdatei werden zunächst die globalen Parameter aufgelistet und anschließend die knotenspezifischen Parameter in Abschnitten aufgelistet, die durch den Knotennamen definiert sind. Wenn die Datei verwendet wird:

- *Globale Parameter* werden auf alle Grid-Knoten angewendet.
- *Node-spezifische Parameter* globale Parameter überschreiben.

#### **Globale Parameter**

Globale Parameter werden auf alle Rasterknoten angewendet, es sei denn, sie werden durch Einstellungen in einzelnen Abschnitten außer Kraft gesetzt. Platzieren Sie die Parameter, die für mehrere Knoten gelten, im globalen Parameterabschnitt und überschreiben Sie diese Einstellungen, wie in den Abschnitten für einzelne Knoten erforderlich.

• **OVFTOOL\_ARGUMENTS**: Sie können OVFTOOL\_ARGUMENTS als globale Einstellungen angeben oder Argumente einzeln auf bestimmte Knoten anwenden. Beispiel:

```
OVFTOOL_ARGUMENTS = --powerOn --noSSLVerify --diskMode=eagerZeroedThick
--datastore='datastore_name'
```
Sie können das verwenden --powerOffTarget Und --overwrite Optionen zum Herunterfahren und Ersetzen vorhandener Virtual Machines.

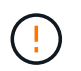

Sie sollten Knoten auf verschiedenen Datastores bereitstellen und OVFTOOL\_ARGUMENTE für jeden Knoten angeben, anstatt global.

• **QUELLE**: Der Pfad zur StorageGRID Virtual Machine Vorlage (. vmdk) Datei und die . ovf Und .mf Dateien für einzelne Grid-Nodes: Dies ist standardmäßig das aktuelle Verzeichnis.

SOURCE = /downloads/StorageGRID-Webscale-*version*/vsphere

• **ZIEL**: Die virtuelle Infrastruktur (vi) von VMware vSphere für den Speicherort, an dem StorageGRID bereitgestellt wird. Beispiel:

```
TARGET = vi://vcenter.example.com/vm/sgws
```
• **GRID\_NETWORK\_CONFIG**: Die Methode, mit der IP-Adressen erworben werden, ENTWEDER STATISCH oder DHCP. Die Standardeinstellung IST STATISCH. Wenn alle oder die meisten Knoten dieselbe Methode zum Erwerb von IP-Adressen verwenden, können Sie diese Methode hier angeben. Sie können die globale Einstellung dann überschreiben, indem Sie unterschiedliche Einstellungen für einen oder mehrere einzelne Knoten festlegen. Beispiel:

GRID\_NETWORK\_CONFIG = DHCP

• **GRID\_NETWORK\_TARGET**: Der Name eines vorhandenen VMware-Netzwerks, das für das Grid-Netzwerk verwendet werden soll. Wenn alle oder die meisten Nodes denselben Netzwerknamen verwenden, können Sie ihn hier angeben. Sie können die globale Einstellung dann überschreiben, indem Sie unterschiedliche Einstellungen für einen oder mehrere einzelne Knoten festlegen. Beispiel:

• **GRID\_NETWORK\_MASKE**: Die Netzwerkmaske für das Grid-Netzwerk. Wenn alle oder die meisten Nodes dieselbe Netzwerkmaske verwenden, können Sie sie hier angeben. Sie können die globale Einstellung dann überschreiben, indem Sie unterschiedliche Einstellungen für einen oder mehrere einzelne Knoten festlegen. Beispiel:

```
GRID NETWORK MASK = 255.255.255.0
```
• **GRID\_NETWORK\_GATEWAY**: Das Netzwerk-Gateway für das Grid-Netzwerk. Wenn alle oder die meisten Nodes dasselbe Netzwerk-Gateway verwenden, können Sie ihn hier angeben. Sie können die globale Einstellung dann überschreiben, indem Sie unterschiedliche Einstellungen für einen oder mehrere einzelne Knoten festlegen. Beispiel:

GRID NETWORK GATEWAY = 10.1.0.1

• **GRID\_NETWORK\_MTU**: OPTIONAL. Die maximale Übertragungseinheit (MTU) im Grid-Netzwerk. Wenn angegeben, muss der Wert zwischen 1280 und 9216 liegen. Beispiel:

GRID\_NETWORK\_MTU = 8192

Wenn weggelassen wird, wird 1400 verwendet.

Wenn Sie Jumbo Frames verwenden möchten, setzen Sie die MTU auf einen für Jumbo Frames geeigneten Wert, z. B. 9000. Behalten Sie andernfalls den Standardwert bei.

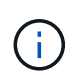

Der MTU-Wert des Netzwerks muss mit dem Wert übereinstimmen, der auf dem Switch-Port konfiguriert ist, mit dem der Node verbunden ist. Andernfalls können Probleme mit der Netzwerkleistung oder Paketverluste auftreten.

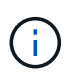

Für die beste Netzwerkleistung sollten alle Knoten auf ihren Grid Network Interfaces mit ähnlichen MTU-Werten konfiguriert werden. Die Warnung **Grid Network MTU mismatch** wird ausgelöst, wenn sich die MTU-Einstellungen für das Grid Network auf einzelnen Knoten erheblich unterscheiden. Die MTU-Werte müssen nicht für alle Netzwerktypen gleich sein.

• **ADMIN\_NETWORK\_CONFIG**: Die Methode zum Abrufen von IP-Adressen, entweder DEAKTIVIERT, STATISCH oder DHCP. Die Standardeinstellung IST DEAKTIVIERT. Wenn alle oder die meisten Knoten dieselbe Methode zum Erwerb von IP-Adressen verwenden, können Sie diese Methode hier angeben. Sie können die globale Einstellung dann überschreiben, indem Sie unterschiedliche Einstellungen für einen oder mehrere einzelne Knoten festlegen. Beispiel:

ADMIN\_NETWORK\_CONFIG = STATIC

• **ADMIN\_NETWORK\_TARGET**: Der Name eines vorhandenen VMware-Netzwerks, das für das Admin-Netzwerk verwendet werden soll. Diese Einstellung ist erforderlich, es sei denn, das Admin-Netzwerk ist deaktiviert. Wenn alle oder die meisten Nodes denselben Netzwerknamen verwenden, können Sie ihn hier angeben. Sie können die globale Einstellung dann überschreiben, indem Sie unterschiedliche Einstellungen für einen oder mehrere einzelne Knoten festlegen. Beispiel:

```
ADMIN_NETWORK_TARGET = SG-Admin-Network
```
• **ADMIN\_NETWORK\_MASKE:** Die Netzwerkmaske für das Admin-Netzwerk. Diese Einstellung ist erforderlich, wenn Sie statische IP-Adressen verwenden. Wenn alle oder die meisten Nodes dieselbe Netzwerkmaske verwenden, können Sie sie hier angeben. Sie können die globale Einstellung dann überschreiben, indem Sie unterschiedliche Einstellungen für einen oder mehrere einzelne Knoten festlegen. Beispiel:

ADMIN\_NETWORK\_MASK = 255.255.255.0

• **ADMIN\_NETWORK\_GATEWAY**: Das Netzwerk-Gateway für das Admin-Netzwerk. Diese Einstellung ist erforderlich, wenn Sie statische IP-Adressen verwenden und externe Subnetze in DER EINSTELLUNG ADMIN\_NETWORK\_ESL angeben. (Das heißt, es ist nicht erforderlich, wenn ADMIN\_NETWORK\_ESL leer ist.) Wenn alle oder die meisten Nodes dasselbe Netzwerk-Gateway verwenden, können Sie ihn hier angeben. Sie können die globale Einstellung dann überschreiben, indem Sie unterschiedliche Einstellungen für einen oder mehrere einzelne Knoten festlegen. Beispiel:

ADMIN NETWORK GATEWAY = 10.3.0.1

• **ADMIN\_NETWORK\_ESL**: Die externe Subnetz-Liste (Routen) für das Admin-Netzwerk, angegeben als kommagetrennte Liste der CIDR-Routenziele. Wenn alle oder die meisten Knoten dieselbe externe Subnetz Liste verwenden, können Sie sie hier angeben. Sie können die globale Einstellung dann überschreiben, indem Sie unterschiedliche Einstellungen für einen oder mehrere einzelne Knoten festlegen. Beispiel:

ADMIN\_NETWORK\_ESL = 172.16.0.0/21,172.17.0.0/21

• **ADMIN\_NETWORK\_MTU**: OPTIONAL. Die maximale Übertragungseinheit (MTU) im Admin-Netzwerk. Geben Sie nicht an, ob ADMIN\_NETWORK\_CONFIG = DHCP. Wenn angegeben, muss der Wert zwischen 1280 und 9216 liegen. Wenn weggelassen wird, wird 1400 verwendet. Wenn Sie Jumbo Frames verwenden möchten, setzen Sie die MTU auf einen für Jumbo Frames geeigneten Wert, z. B. 9000. Behalten Sie andernfalls den Standardwert bei. Wenn alle oder die meisten Knoten dieselbe MTU für das Admin-Netzwerk verwenden, können Sie diese hier angeben. Sie können die globale Einstellung dann überschreiben, indem Sie unterschiedliche Einstellungen für einen oder mehrere einzelne Knoten festlegen. Beispiel:

ADMIN\_NETWORK\_MTU = 8192

• **CLIENT\_NETWORK\_CONFIG**: Die Methode zum Abrufen von IP-Adressen, entweder DEAKTIVIERT, STATISCH oder DHCP. Die Standardeinstellung IST DEAKTIVIERT. Wenn alle oder die meisten Knoten dieselbe Methode zum Erwerb von IP-Adressen verwenden, können Sie diese Methode hier angeben. Sie können die globale Einstellung dann überschreiben, indem Sie unterschiedliche Einstellungen für einen

oder mehrere einzelne Knoten festlegen. Beispiel:

CLIENT\_NETWORK\_CONFIG = STATIC

• **CLIENT\_NETWORK\_TARGET**: Der Name eines vorhandenen VMware-Netzwerks, das für das Client-Netzwerk verwendet werden soll. Diese Einstellung ist erforderlich, es sei denn, das Client-Netzwerk ist deaktiviert. Wenn alle oder die meisten Nodes denselben Netzwerknamen verwenden, können Sie ihn hier angeben. Sie können die globale Einstellung dann überschreiben, indem Sie unterschiedliche Einstellungen für einen oder mehrere einzelne Knoten festlegen. Beispiel:

CLIENT\_NETWORK\_TARGET = SG-Client-Network

• **CLIENT\_NETWORK\_MASKE**: Die Netzwerkmaske für das Client-Netzwerk. Diese Einstellung ist erforderlich, wenn Sie statische IP-Adressen verwenden. Wenn alle oder die meisten Nodes dieselbe Netzwerkmaske verwenden, können Sie sie hier angeben. Sie können die globale Einstellung dann überschreiben, indem Sie unterschiedliche Einstellungen für einen oder mehrere einzelne Knoten festlegen. Beispiel:

CLIENT NETWORK MASK =  $255.255.255.0$ 

• **CLIENT NETWORK GATEWAY**: Das Netzwerk-Gateway für das Client-Netzwerk. Diese Einstellung ist erforderlich, wenn Sie statische IP-Adressen verwenden. Wenn alle oder die meisten Nodes dasselbe Netzwerk-Gateway verwenden, können Sie ihn hier angeben. Sie können die globale Einstellung dann überschreiben, indem Sie unterschiedliche Einstellungen für einen oder mehrere einzelne Knoten festlegen. Beispiel:

CLIENT NETWORK GATEWAY = 10.4.0.1

• **CLIENT\_NETWORK\_MTU**: OPTIONAL. Die maximale Übertragungseinheit (MTU) im Client-Netzwerk. Geben Sie nicht an, ob CLIENT\_NETWORK\_CONFIG = DHCP. Wenn angegeben, muss der Wert zwischen 1280 und 9216 liegen. Wenn weggelassen wird, wird 1400 verwendet. Wenn Sie Jumbo Frames verwenden möchten, setzen Sie die MTU auf einen für Jumbo Frames geeigneten Wert, z. B. 9000. Behalten Sie andernfalls den Standardwert bei. Wenn alle oder die meisten Knoten dieselbe MTU für das Client-Netzwerk verwenden, können Sie diese hier angeben. Sie können die globale Einstellung dann überschreiben, indem Sie unterschiedliche Einstellungen für einen oder mehrere einzelne Knoten festlegen. Beispiel:

CLIENT\_NETWORK\_MTU = 8192

• **PORT\_REMAP**: Ordnet jeden Port, der von einem Knoten für interne Netzknoten-Kommunikation oder externe Kommunikation verwendet wird, neu zu. Ports müssen neu zugeordnet werden, wenn Netzwerkrichtlinien in Unternehmen eine oder mehrere von StorageGRID verwendete Ports einschränken. Eine Liste der von StorageGRID verwendeten Ports finden Sie unter interne Grid-Node-Kommunikation und externe Kommunikation in ["Netzwerkrichtlinien"](https://docs.netapp.com/de-de/storagegrid-118/network/index.html).

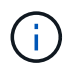

Weisen Sie die Ports, die Sie für die Konfiguration der Load Balancer-Endpunkte verwenden möchten, nicht neu zu.

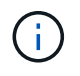

Wenn nur PORT\_REMAP festgelegt ist, wird die Zuordnung, die Sie angeben, sowohl für eingehende als auch für ausgehende Kommunikation verwendet. Wenn AUCH PORT\_REMAP\_INBOUND angegeben wird, gilt PORT\_REMAP nur für ausgehende Kommunikation.

Das verwendete Format ist: *network type/protocol/default port used by grid node/new port*, Wobei der Netzwerktyp Grid, admin oder Client ist, und das Protokoll tcp oder udp ist.

Beispiel:

```
PORT REMAP = client/tcp/18082/443
```
Wenn diese Beispieleinstellung allein verwendet wird, ordnet sie symmetrisch ein- und ausgehende Kommunikation für den Grid-Knoten von Port 18082 bis Port 443 zu. Wenn dieses Beispiel zusammen mit PORT\_REMAP\_INBOUND verwendet wird, ordnet die ausgehende Kommunikation von Port 18082 zu Port 443 zu.

• **PORT\_REMAP\_INBOUND**: Ordnet eingehende Kommunikation für den angegebenen Port neu zu. Wenn SIE PORT\_REMAP\_INBOUND angeben, aber keinen Wert für PORT\_REMAP angeben, bleiben die ausgehenden Kommunikationen für den Port unverändert.

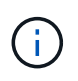

Weisen Sie die Ports, die Sie für die Konfiguration der Load Balancer-Endpunkte verwenden möchten, nicht neu zu.

Das verwendete Format ist: *network type*/*protocol/\_default port used by grid node*/*new port*, Wobei der Netzwerktyp Grid, admin oder Client ist, und das Protokoll tcp oder udp ist.

Beispiel:

PORT\_REMAP\_INBOUND = client/tcp/443/18082

Dieses Beispiel nimmt den an Port 443 gesendeten Datenverkehr auf, um eine interne Firewall zu übergeben und ihn an Port 18082 zu leiten, wo der Grid-Node auf S3-Anforderungen hört.

• **TEMPORARY\_PASSWORD\_TYPE**: Die Art des temporären Installationspassworts, das beim Zugriff auf die VM-Konsole oder bei Verwendung von SSH verwendet wird, bevor der Node dem Grid Beitritt.

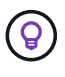

Wenn alle oder die meisten Knoten dasselbe temporäre Installationspasswort verwenden, geben Sie den Typ im Abschnitt "Globale Parameter" an. Verwenden Sie dann optional eine andere Einstellung für einen einzelnen Knoten. Wenn Sie beispielsweise **Benutzerdefiniertes Passwort** global verwenden auswählen, können Sie mit **CUSTOM\_TEMPORARY\_PASSWORD=<password>** das Passwort für jeden Knoten festlegen.

**TEMPORARY\_PASSWORD\_TYPE** kann eine der folgenden sein:

- **Knotenname** verwenden: Der Knotenname wird als temporäres Installationspasswort verwendet.
- **Passwort deaktivieren**: Es wird kein temporäres Installationspasswort verwendet. Wenn Sie auf die VM zugreifen müssen, um Installationsprobleme zu beheben, finden Sie weitere Informationen unter ["Fehlerbehebung bei Installationsproblemen".](#page-51-0)
- **Benutzerpasswort verwenden**: Als temporäres INSTALLATIONSPASSWORT wird der mit **CUSTOM\_TEMPORARY\_PASSWORD=<password>** bereitgestellte Wert verwendet.

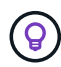

Optional können Sie den Parameter **TEMPORARY\_PASSWORD\_TYPE** auslassen und nur **CUSTOM\_TEMPORARY\_PASSWORD=<password>** angeben.

• **CUSTOM\_TEMPORARY\_PASSWORD=<password>** Optional Das temporäre Passwort, das beim Zugriff auf diese VM und bei der Verwendung von SSH während der Installation verwendet wird. Wird ignoriert, wenn **TEMPORARY\_PASSWORD\_TYPE** auf **use Node Name** oder **Disable password** gesetzt ist.

#### **Node-spezifische Parameter**

Jeder Node befindet sich in einem eigenen Abschnitt der Konfigurationsdatei. Jeder Node muss die folgenden Einstellungen vornehmen:

- Der Abschnittskopf definiert den Knotennamen, der im Grid Manager angezeigt wird. Sie können diesen Wert außer Kraft setzen, indem Sie den optionalen NODE\_NAME Parameter für den Node angeben.
- **NODE\_TYPE**: VM\_Admin\_Node, VM\_Storage\_Node, VM\_Archive\_Node oder VM\_API\_Gateway\_Node
- **GRID\_NETWORK\_IP**: Die IP-Adresse für den Knoten im Grid-Netzwerk.
- **ADMIN\_NETWORK\_IP**: Die IP-Adresse für den Knoten im Admin-Netzwerk. Erforderlich nur, wenn der Knoten mit dem Admin-Netzwerk verbunden ist und ADMIN\_NETWORK\_CONFIG auf STATISCH gesetzt ist.
- **CLIENT\_NETWORK\_IP**: Die IP-Adresse für den Knoten im Client-Netzwerk. Erforderlich nur, wenn der Knoten mit dem Client-Netzwerk verbunden ist und CLIENT\_NETWORK\_CONFIG für diesen Knoten auf STATISCH gesetzt ist.
- **ADMIN\_IP**: Die IP-Adresse für den primären Admin-Knoten im Grid-Netzwerk. Verwenden Sie den Wert, den Sie als GRID\_NETWORK\_IP für den primären Admin-Node angeben. Wenn Sie diesen Parameter nicht angeben, versucht der Node, die primäre Admin-Node-IP mit mDNS zu ermitteln. Weitere Informationen finden Sie unter ["Ermitteln der primären Admin-Node durch Grid-Nodes"](#page-29-0).

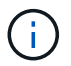

Der ADMIN\_IP-Parameter wird für den primären Admin-Node ignoriert.

• Parameter, die nicht global festgelegt wurden. Wenn beispielsweise ein Node mit dem Admin-Netzwerk verbunden ist und Sie ADMIN\_NETWORK nicht global angeben, müssen Sie diese für den Node angeben.

#### **Primärer Admin-Node**

Für den primären Admin-Node sind folgende zusätzliche Einstellungen erforderlich:

- **NODE\_TYPE**: VM\_Admin\_Node
- **ADMIN\_ROLE**: Primär

Dieser Beispieleintrag gilt für einen primären Admin-Knoten, der sich auf allen drei Netzwerken befindet:

```
[DC1-ADM1]
   ADMIN_ROLE = Primary
   NODE_TYPE = VM_Admin_Node
 GRID NETWORK IP = 10.1.0.2ADMIN NETWORK IP = 10.3.0.2CLIENT NETWORK IP = 10.4.0.2
```
Die folgende zusätzliche Einstellung ist optional für den primären Admin-Knoten:

• **DISK**: Admin Nodes werden standardmäßig zwei zusätzliche 200 GB-Festplatten für Audit und Datenbanknutzung zugewiesen. Diese Einstellungen können Sie mit dem FESTPLATTENPARAMETER erhöhen. Beispiel:

DISK = INSTANCES=2, CAPACITY=300

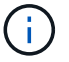

Bei Admin-Nodes müssen INSTANZEN immer gleich 2 sein.

#### **Storage-Node**

Für Speicherknoten ist die folgende zusätzliche Einstellung erforderlich:

• **NODE\_TYPE**: VM\_Storage\_Node

Dieser Beispieleintrag gilt für einen Speicherknoten, der sich in Grid- und Admin-Netzwerken befindet, aber nicht im Client-Netzwerk. Dieser Knoten verwendet die EINSTELLUNG ADMIN\_IP, um die IP-Adresse des primären Admin-Knotens im Grid-Netzwerk anzugeben.

```
[DC1-S1]  NODE_TYPE = VM_Storage_Node
 GRID NETWORK IP = 10.1.0.3ADMIN NETWORK IP = 10.3.0.3  ADMIN_IP = 10.1.0.2
```
Der zweite Beispieleintrag gilt für einen Speicherknoten in einem Client-Netzwerk, in dem in der unternehmensweiten Netzwerkrichtlinie des Kunden angegeben ist, dass eine S3-Client-Anwendung nur über Port 80 oder 443 auf den Storage-Node zugreifen darf. Die Beispielkonfigurationsdatei verwendet PORT\_REMAP, um den Storage Node zum Senden und Empfangen von S3-Meldungen an Port 443 zu aktivieren.

```
[DC2-S1]
   NODE_TYPE = VM_Storage_Node
 GRID NETWORK IP = 10.1.1.3CLIENT NETWORK IP = 10.4.1.3
 PORT REMAP = client/tcp/18082/443
   ADMIN_IP = 10.1.0.2
```
Das letzte Beispiel erstellt eine symmetrische Neuzuordnung für ssh-Verkehr von Port 22 zu Port 3022, legt aber explizit die Werte für den ein- und ausgehenden Datenverkehr fest.

```
[DC1-S3]
   NODE_TYPE = VM_Storage_Node
 GRID NETWORK IP = 10.1.1.3PORT REMAP = grid/top/22/3022PORT_REMAP_INBOUND = grid/tcp/3022/22
   ADMIN_IP = 10.1.0.2
```
Die folgende zusätzliche Einstellung ist optional für Speicherknoten:

• **DISK**: Standardmäßig werden den Speicherknoten drei 4 TB-Festplatten für die RangeDB-Nutzung zugewiesen. Sie können diese Einstellungen mit dem FESTPLATTENPARAMETER erhöhen. Beispiel:

```
DISK = INSTANCES=16, CAPACITY=4096
```
#### **Archiv-Node**

Für Archiv-Knoten ist die folgende zusätzliche Einstellung erforderlich:

• **NODE\_TYPE**: VM\_Archive\_Node

Dieser Beispieleintrag gilt für einen Archiv-Node, der sich auf Grid- und Admin-Netzwerken befindet, jedoch nicht im Client-Netzwerk.

```
[DC1-ARC1]
   NODE_TYPE = VM_Archive_Node
 GRID NETWORK IP = 10.1.0.4ADMIN NETWORK IP = 10.3.0.4
   ADMIN_IP = 10.1.0.2
```
#### **Gateway-Node**

Für Gateway-Knoten ist die folgende zusätzliche Einstellung erforderlich:

• **NODE\_TYPE**: VM\_API\_GATEWAY

Dieser Beispieleintrag gilt für einen Beispiel-Gateway-Node auf allen drei Netzwerken. In diesem Beispiel wurden im globalen Abschnitt der Konfigurationsdatei keine Client-Netzwerkparameter angegeben, so dass sie für den Knoten angegeben werden müssen:

```
[DC1-G1]  NODE_TYPE = VM_API_Gateway
 GRID NETWORK IP = 10.1.0.5ADMIN NETWORK IP = 10.3.0.5  CLIENT_NETWORK_CONFIG = STATIC
   CLIENT_NETWORK_TARGET = SG-Client-Network
 CLIENT_NETWORK_MASK = 255.255.255.0
 CLIENT_NETWORK_GATEWAY = 10.4.0.1
 CLIENT NETWORK IP = 10.4.0.5
   ADMIN_IP = 10.1.0.2
```
#### **Nicht primärer Admin-Node**

Die folgenden zusätzlichen Einstellungen sind für nicht-primäre Admin-Nodes erforderlich:

- **NODE\_TYPE**: VM\_Admin\_Node
- **ADMIN\_ROLE**: Nicht-Primary

Dieser Beispieleintrag gilt für einen nicht-primären Admin-Node, der sich nicht im Client-Netzwerk befindet:

```
[DC2-ADM1]
 ADMIN ROLE = Non-Primary
   NODE_TYPE = VM_Admin_Node
   GRID_NETWORK_TARGET = SG-Grid-Network
 GRID NETWORK IP = 10.1.0.6ADMIN NETWORK IP = 10.3.0.6  ADMIN_IP = 10.1.0.2
```
Die folgende zusätzliche Einstellung ist optional für nicht-primäre Admin-Knoten:

• **DISK**: Admin Nodes werden standardmäßig zwei zusätzliche 200 GB-Festplatten für Audit und Datenbanknutzung zugewiesen. Diese Einstellungen können Sie mit dem FESTPLATTENPARAMETER erhöhen. Beispiel:

DISK = INSTANCES=2, CAPACITY=300

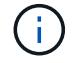

Bei Admin-Nodes müssen INSTANZEN immer gleich 2 sein.

## **Führen Sie das Bash-Skript aus**

Sie können das verwenden deploy-vsphere-ovftool.sh Bash-Skript und die geänderte Konfigurationsdatei deploy-vsphere-ovftool.ini zur Automatisierung der Bereitstellung von StorageGRID-Knoten in VMware vSphere.

#### **Bevor Sie beginnen**

• Sie haben eine deploy-vsphere-ovftool.ini-Konfigurationsdatei für Ihre Umgebung erstellt.

Sie können die mit dem Bash-Skript verfügbare Hilfe verwenden, indem Sie die Hilfebefehle eingeben (-h/ --help). Beispiel:

./deploy-vsphere-ovftool.sh -h

Oder

```
./deploy-vsphere-ovftool.sh --help
```
#### **Schritte**

- 1. Melden Sie sich am Linux-Rechner an, den Sie verwenden, um das Bash-Skript auszuführen.
- 2. Wechseln Sie in das Verzeichnis, in dem Sie das Installationsarchiv extrahiert haben.

Beispiel:

cd StorageGRID-Webscale-version/vsphere

3. Um alle Grid-Nodes bereitzustellen, führen Sie das Bash-Skript mit den entsprechenden Optionen für Ihre Umgebung aus.

Beispiel:

```
./deploy-vsphere-ovftool.sh --username=user --password=pwd ./deploy-
vsphere-ovftool.ini
```
4. Wenn ein Grid-Knoten aufgrund eines Fehlers nicht bereitgestellt werden konnte, beheben Sie den Fehler und führen Sie das Bash-Skript nur für diesen Knoten erneut aus.

Beispiel:

```
./deploy-vsphere-ovftool.sh --username=user --password=pwd --single
-node="DC1-S3" ./deploy-vsphere-ovftool.ini
```
Die Bereitstellung ist abgeschlossen, wenn der Status für jeden Knoten "bestanden" lautet.

```
Deployment Summary
+-----------------------------+----------+----------------------+
| node | attempts | status | \vert+-----------------------------+----------+----------------------+
| DC1-ADM1 | 1 | Passed |
| DC1-G1 | 1 | Passed |
| DC1-S1 | 1 | Passed |
| DC1-S2 | 1 | Passed |
| DC1-S3 | 1 | Passed |
+-----------------------------+----------+----------------------+
```
## **Automatisieren Sie die Konfiguration von StorageGRID**

Nach der Implementierung der Grid-Nodes können Sie die Konfiguration des StorageGRID Systems automatisieren.

#### **Bevor Sie beginnen**

• Sie kennen den Speicherort der folgenden Dateien aus dem Installationsarchiv.

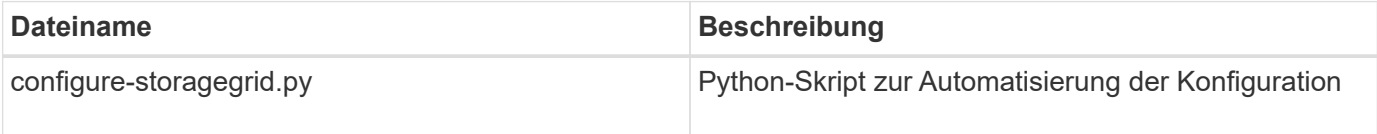

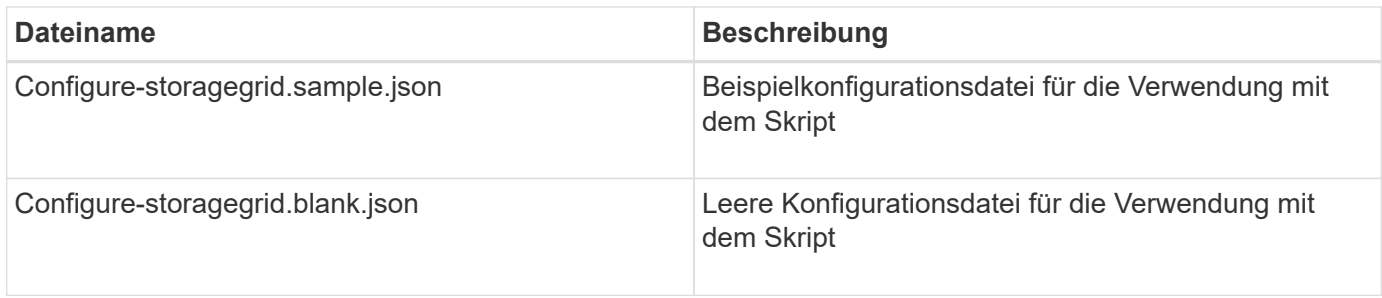

• Sie haben ein erstellt configure-storagegrid.json Konfigurationsdatei Um diese Datei zu erstellen, können Sie die Beispielkonfigurationsdatei ändern (configure-storagegrid.sample.json) Oder die leere Konfigurationsdatei (configure-storagegrid.blank.json).

Sie können das verwenden configure-storagegrid.py Python-Skript und das configurestoragegrid.json Konfigurationsdatei zur automatischen Konfiguration des StorageGRID Systems

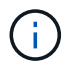

Sie können das System auch mit dem Grid Manager oder der Installations-API konfigurieren.

#### **Schritte**

- 1. Melden Sie sich an der Linux-Maschine an, die Sie verwenden, um das Python-Skript auszuführen.
- 2. Wechseln Sie in das Verzeichnis, in dem Sie das Installationsarchiv extrahiert haben.

Beispiel:

cd StorageGRID-Webscale-version/platform

Wo platform Ist debs, Rpms oder vsphere.

3. Führen Sie das Python-Skript aus und verwenden Sie die von Ihnen erstellte Konfigurationsdatei.

#### Beispiel:

./configure-storagegrid.py ./configure-storagegrid.json --start-install

#### **Ergebnis**

Ein Wiederherstellungspaket .zip Die Datei wird während des Konfigurationsprozesses generiert und in das Verzeichnis heruntergeladen, in dem Sie den Installations- und Konfigurationsprozess ausführen. Sie müssen die Recovery-Paket-Datei sichern, damit Sie das StorageGRID-System wiederherstellen können, wenn ein oder mehrere Grid-Knoten ausfallen. Zum Beispiel kopieren Sie den Text auf einen sicheren, gesicherten Netzwerkstandort und an einen sicheren Cloud-Storage-Standort.

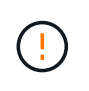

Die Recovery Package-Datei muss gesichert sein, weil sie Verschlüsselungsschlüssel und Passwörter enthält, die zum Abrufen von Daten vom StorageGRID-System verwendet werden können.

Wenn Sie angegeben haben, dass zufällige Passwörter generiert werden sollen, öffnen Sie die Passwords.txt Datei und suchen Sie nach den Kennwörtern, die für den Zugriff auf Ihr StorageGRID-System erforderlich sind.

```
######################################################################
##### The StorageGRID "recovery package" has been downloaded as: #####
##### ./sgws-recovery-package-994078-rev1.zip #####
##### Safeguard this file as it will be needed in case of a #####
##### StorageGRID node recovery. #####
######################################################################
```
Das StorageGRID System wird installiert und konfiguriert, wenn eine Bestätigungsmeldung angezeigt wird.

StorageGRID has been configured and installed.

#### **Verwandte Informationen**

["Navigieren Sie zum Grid Manager"](#page-36-1)

["Überblick über DIE REST API zur Installation"](#page-50-0)

## <span id="page-27-0"></span>**Virtual Machine Grid-Nodes (VMware) implementieren**

## <span id="page-27-1"></span>**Erfassen von Informationen über die Bereitstellungsumgebung**

Bevor Sie Grid-Nodes bereitstellen, müssen Sie Informationen über Ihre Netzwerkkonfiguration und die VMware Umgebung erfassen.

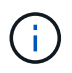

Es ist effizienter, eine einzelne Installation aller Nodes durchzuführen, anstatt zu einem späteren Zeitpunkt einige Nodes zu installieren.

#### **VMware Informationen**

Sie müssen in die Bereitstellungsumgebung zugreifen und Informationen über die VMware Umgebung, die für Grid, Administrator und Client-Netzwerke erstellten Netzwerke und die Storage-Volume-Typen, die Sie für Storage-Nodes verwenden möchten, sammeln.

Sie müssen Informationen über Ihre VMware Umgebung erfassen. Dazu gehören folgende:

- Benutzername und Passwort für ein VMware vSphere-Konto mit entsprechenden Berechtigungen zum Abschließen der Bereitstellung.
- Informationen zur Host-, Datastore- und Netzwerkkonfiguration für die einzelnen virtuellen StorageGRID-Nodes

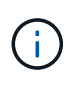

VMware Live vMotion bewirkt, dass die Taktzeit der Virtual Machine zu springen und nicht für Grid-Nodes jeglicher Art unterstützt wird. Obwohl selten, falsche Uhrzeiten können zum Verlust von Daten oder Konfigurations-Updates führen.

#### **Informationen zum Grid-Netzwerk**

Sie müssen Informationen über das für das StorageGRID Grid-Netzwerk erstellte VMware-Netzwerk erfassen (erforderlich), darunter:

- Der Netzwerkname.
- Die Methode zum Zuweisen von IP-Adressen entweder statisch oder DHCP.
	- Wenn Sie statische IP-Adressen verwenden, sind die erforderlichen Netzwerkdetails für jeden Grid-Node (IP-Adresse, Gateway, Netzwerkmaske) erforderlich.
	- Wenn Sie DHCP verwenden, ist die IP-Adresse des primären Admin-Knotens im Grid-Netzwerk angegeben. Siehe ["Ermitteln der primären Admin-Node durch Grid-Nodes"](#page-29-0) Finden Sie weitere Informationen.

#### **Informationen zum Admin-Netzwerk**

Bei Nodes, die mit dem optionalen StorageGRID-Admin-Netzwerk verbunden werden sollen, müssen Sie Informationen über das für dieses Netzwerk erstellte VMware-Netzwerk erfassen. Dazu gehören:

- Der Netzwerkname.
- Die Methode zum Zuweisen von IP-Adressen entweder statisch oder DHCP.
	- Wenn Sie statische IP-Adressen verwenden, sind die erforderlichen Netzwerkdetails für jeden Grid-Node (IP-Adresse, Gateway, Netzwerkmaske) erforderlich.
	- Wenn Sie DHCP verwenden, ist die IP-Adresse des primären Admin-Knotens im Grid-Netzwerk angegeben. Siehe ["Ermitteln der primären Admin-Node durch Grid-Nodes"](#page-29-0) Finden Sie weitere Informationen.
- Die externe Subnetz-Liste (ESL) für das Admin-Netzwerk.

#### **Informationen zum Client-Netzwerk**

Bei Nodes, die mit dem optionalen StorageGRID-Clientnetzwerk verbunden werden sollen, müssen Sie Informationen über das für dieses Netzwerk erstellte VMware-Netzwerk erfassen. Dazu gehören:

- Der Netzwerkname.
- Die Methode zum Zuweisen von IP-Adressen entweder statisch oder DHCP.
- Wenn Sie statische IP-Adressen verwenden, sind die erforderlichen Netzwerkdetails für jeden Grid-Node (IP-Adresse, Gateway, Netzwerkmaske) erforderlich.

#### **Informationen zu zusätzlichen Schnittstellen**

Nach der Installation des Node können Sie optional Trunk oder Zugriffschnittstellen zur VM in vCenter hinzufügen. Beispielsweise möchten Sie einem Admin oder Gateway Node eine Trunk-Schnittstelle hinzufügen, sodass Sie den Datenverkehr zwischen verschiedenen Applikationen oder Mandanten über VLAN-Schnittstellen trennen können. Oder auch, wenn Sie eine Access-Schnittstelle hinzufügen möchten, um sie in einer HA-Gruppe (High Availability, Hochverfügbarkeit) zu verwenden.

Die Schnittstellen, die Sie hinzufügen, werden auf der Seite VLAN-Schnittstellen und auf der Seite HA-Gruppen im Grid Manager angezeigt.

- Wenn Sie eine Trunk-Schnittstelle hinzufügen, konfigurieren Sie eine oder mehrere VLAN-Schnittstellen für jede neue übergeordnete Schnittstelle. Siehe ["Konfigurieren Sie die VLAN-Schnittstellen".](https://docs.netapp.com/de-de/storagegrid-118/admin/configure-vlan-interfaces.html)
- Wenn Sie eine Zugriffsoberfläche hinzufügen, müssen Sie sie direkt HA-Gruppen hinzufügen. Siehe ["Konfigurieren Sie Hochverfügbarkeitsgruppen"](https://docs.netapp.com/de-de/storagegrid-118/admin/configure-high-availability-group.html).

#### **Storage Volumes für virtuelle Storage-Nodes**

Sie müssen die folgenden Informationen für virtuelle Maschinen-basierte Speicherknoten sammeln:

• Die Anzahl und Größe der Storage Volumes (Storage LUNs), die Sie hinzufügen möchten. Siehe ["Storage](#page-9-0)[und Performance-Anforderungen erfüllt".](#page-9-0)"

#### **Informationen zur Grid-Konfiguration**

Sie müssen Informationen erfassen, um Ihr Raster zu konfigurieren:

- Grid-Lizenz
- IP-Adressen des Network Time Protocol-Servers (NTP
- IP-Adressen des DNS-Servers

## <span id="page-29-0"></span>**Ermitteln der primären Admin-Node durch Grid-Nodes**

Die Grid-Nodes kommunizieren mit dem primären Admin-Node zu Konfiguration und Management. Jeder Grid-Knoten muss die IP-Adresse des primären Admin-Knotens im Grid-Netzwerk kennen.

Um sicherzustellen, dass ein Grid-Node auf den primären Admin-Node zugreifen kann, können Sie bei der Bereitstellung des Node eines der folgenden Schritte ausführen:

- Sie können den ADMIN IP-Parameter verwenden, um die IP-Adresse des primären Admin-Knotens manuell einzugeben.
- Sie können den ADMIN IP-Parameter weglassen, damit der Grid-Node den Wert automatisch ermittelt. Die automatische Erkennung ist besonders nützlich, wenn das Grid-Netzwerk DHCP verwendet, um die IP-Adresse dem primären Admin-Node zuzuweisen.

Die automatische Erkennung des primären Admin-Knotens wird über ein Multicast-Domänennamensystem (mDNS) durchgeführt. Beim ersten Start des primären Admin-Knotens veröffentlicht er seine IP-Adresse mit mDNS. Andere Knoten im selben Subnetz können dann die IP-Adresse abfragen und automatisch erfassen. Da der Multicast-IP-Datenverkehr normalerweise nicht über Subnetze routingfähig ist, können Nodes in anderen Subnetzen die IP-Adresse des primären Admin-Node nicht direkt abrufen.

Wenn Sie die automatische Erkennung verwenden:

- Sie müssen DIE ADMIN IP-Einstellung für mindestens einen Grid-Node in allen Subnetzen, mit denen der primäre Admin-Node nicht direkt verbunden ist, enthalten. Dieser Grid-Knoten veröffentlicht dann die IP-Adresse des primären Admin-Knotens für andere Knoten im Subnetz, um mit mDNS zu ermitteln.
- Stellen Sie sicher, dass Ihre Netzwerkinfrastruktur den Datenverkehr mehrerer gegossener IP-Daten innerhalb eines Subnetzes unterstützt.

## **Implementieren Sie einen StorageGRID Node als Virtual Machine**

Sie verwenden VMware vSphere Web Client, um jeden Grid-Knoten als virtuelle Maschine bereitzustellen. Während der Implementierung wird jeder Grid-Node erstellt und mit einem oder mehreren StorageGRID-Netzwerken verbunden.

 $\left( \begin{array}{c} 1 \end{array} \right)$ 

Wenn Sie Speicherknoten einer StorageGRID-Appliance bereitstellen müssen, finden Sie weitere Informationen unter ["Appliance-Storage-Node implementieren"](https://docs.netapp.com/us-en/storagegrid-appliances/installconfig/deploying-appliance-storage-node.html).

Optional können Sie Node-Ports neu zuordnen oder die CPU- oder Speichereinstellungen für den Node erhöhen, bevor Sie den Node einschalten.

#### **Bevor Sie beginnen**

- Sie haben die Vorgehensweise überprüft ["Installation planen und vorbereiten"](#page-2-1)Und Sie verstehen die Anforderungen an Software, CPU und RAM sowie Storage und Performance.
- Sie sind mit VMware vSphere Hypervisor vertraut und verfügen über Erfahrung mit der Bereitstellung von Virtual Machines in dieser Umgebung.

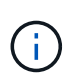

Der open-vm-tools Paket, eine Open-Source-Implementierung ähnlich wie VMware Tools, ist in der virtuellen StorageGRID-Maschine enthalten. Sie müssen VMware Tools nicht manuell installieren.

• Sie haben die korrekte Version des StorageGRID-Installationsarchivs für VMware heruntergeladen und extrahiert.

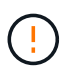

Wenn Sie den neuen Node im Rahmen eines Erweiterungs- oder Recovery-Vorgangs implementieren, müssen Sie die Version von StorageGRID verwenden, die derzeit im Grid ausgeführt wird.

• Sie haben das Laufwerk der virtuellen StorageGRID-Maschine (.vmdk) Datei:

NetApp-*SG-version*-SHA.vmdk

• Sie haben die . ovf Und . mf Dateien für jeden Typ von Grid-Node, den Sie implementieren:

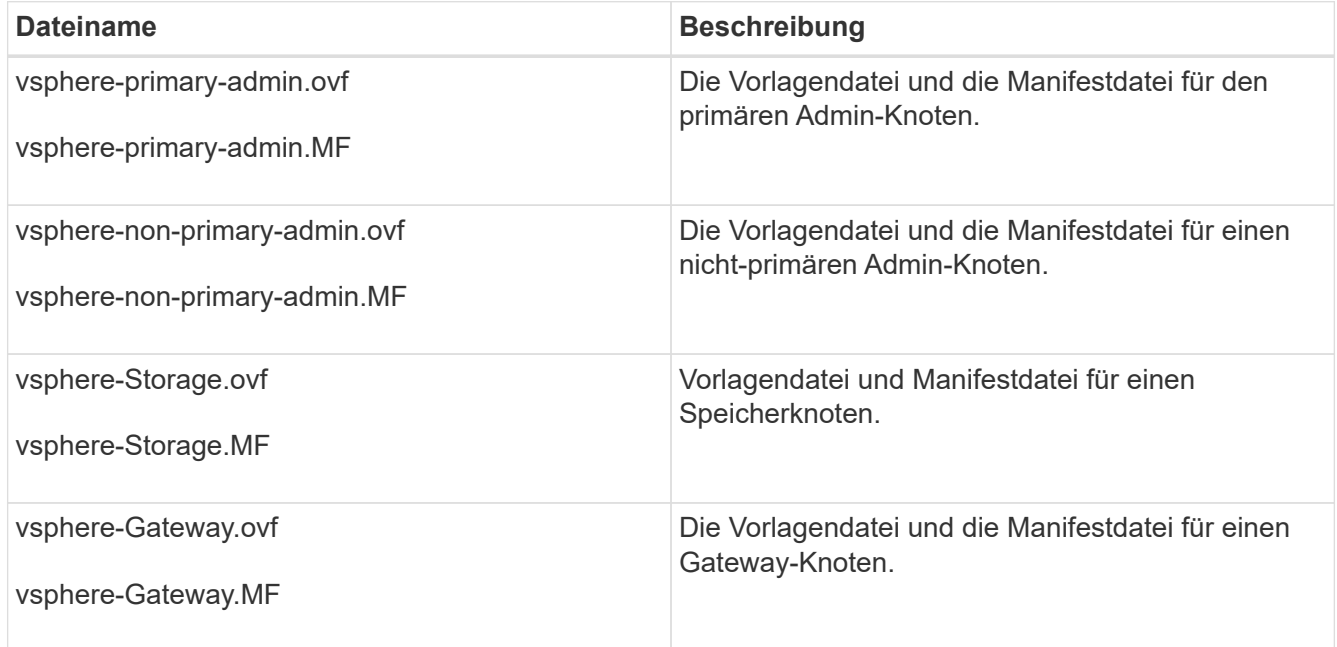

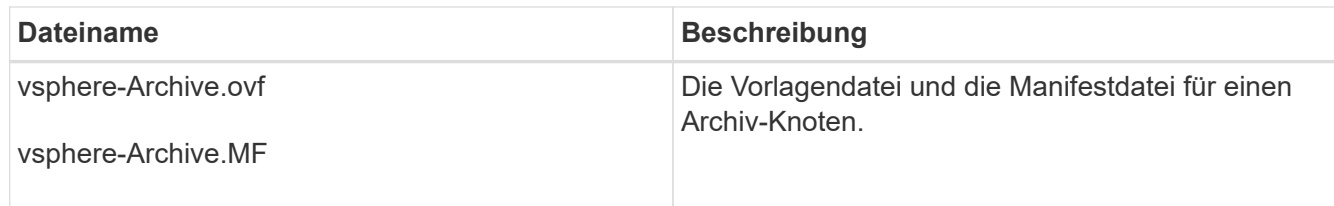

- Der .vdmk, .ovf, und .mf Alle Dateien befinden sich im selben Verzeichnis.
- Sie verfügen über einen Plan, um Ausfall-Domains zu minimieren. Sie sollten beispielsweise nicht alle Gateway-Knoten auf einem einzelnen virtuellen Maschinenserver bereitstellen.

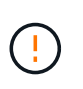

Führen Sie in einer Produktionsimplementierung nicht mehr als einen Storage Node auf einem einzelnen Virtual Machine-Server aus. Die Verwendung eines dedizierten Virtual Machine-Hosts für jeden Storage Node stellt eine isolierte Ausfall-Domäne bereit.

- Wenn Sie einen Node im Rahmen eines Erweiterungs- oder Recovery-Vorgangs implementieren, steht Ihnen die zur Verfügung ["Anweisungen zum erweitern eines StorageGRID-Systems"](https://docs.netapp.com/de-de/storagegrid-118/expand/index.html) Oder im ["Anweisungen zur Wiederherstellung und Wartung"](https://docs.netapp.com/de-de/storagegrid-118/maintain/index.html).
- Wenn Sie einen StorageGRID-Knoten als Virtual Machine mit Speicher von einem NetApp ONTAP-System bereitstellen, haben Sie bestätigt, dass für das Volume keine FabricPool-Tiering-Richtlinie aktiviert ist. Wenn ein StorageGRID Node beispielsweise als virtuelle Maschine auf einem VMware-Host ausgeführt wird, stellen Sie sicher, dass für das Volume, das den Datastore für den Node unterstützt, keine FabricPool-Tiering-Richtlinie aktiviert ist. Das Deaktivieren von FabricPool Tiering für Volumes, die in Verbindung mit StorageGRID Nodes verwendet werden, vereinfacht die Fehlerbehebung und Storage-Vorgänge.

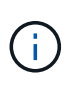

Verwenden Sie FabricPool niemals, um StorageGRID-bezogene Daten in das Tiering zurück zu StorageGRID selbst zu verschieben. Das Tiering von StorageGRID-Daten zurück in die StorageGRID verbessert die Fehlerbehebung und reduziert die Komplexität von betrieblichen Abläufen.

#### **Über diese Aufgabe**

Befolgen Sie diese Anweisungen, um zunächst VMware Nodes zu implementieren, einen neuen VMware Node in einer Erweiterung hinzuzufügen oder einen VMware Node im Rahmen eines Recovery-Vorgangs zu ersetzen. Sofern in den Schritten nicht anders angegeben, ist das Verfahren zur Node-Implementierung für alle Node-Typen, einschließlich Admin-Nodes, Storage-Nodes, Gateway-Nodes und Archiv-Nodes, identisch.

Wenn Sie ein neues StorageGRID System installieren:

- Sie müssen den primären Admin-Node bereitstellen, bevor Sie einen anderen Grid-Node bereitstellen.
- Sie müssen sicherstellen, dass jede virtuelle Maschine über das Grid-Netzwerk eine Verbindung zum primären Admin-Node herstellen kann.
- Vor der Konfiguration des Grid müssen Sie alle Grid-Nodes implementieren.

Wenn Sie eine Erweiterung oder Wiederherstellung durchführen:

• Sie müssen sicherstellen, dass die neue virtuelle Maschine über das Grid-Netzwerk eine Verbindung zum primären Admin-Node herstellen kann.

Wenn Sie einen der Node-Ports neu zuordnen müssen, schalten Sie den neuen Node erst ein, wenn die Konfiguration der Port-Neuzuordnung abgeschlossen ist.

#### **Schritte**

1. Implementieren Sie mit vCenter eine OVF-Vorlage.

Wenn Sie eine URL angeben, zeigen Sie auf einen Ordner mit den folgenden Dateien. Wählen Sie andernfalls jede dieser Dateien aus einem lokalen Verzeichnis aus.

```
NetApp-SG-version-SHA.vmdk
vsphere-node.ovf
vsphere-node.mf
```
Wenn dies beispielsweise der erste Node ist, den Sie bereitstellen, verwenden Sie diese Dateien, um den primären Admin-Node für Ihr StorageGRID-System bereitzustellen:

```
NetApp-SG-version-SHA.vmdk
vsphere-primary-admin.ovf
vsphere-primary-admin.mf
```
2. Geben Sie einen Namen für die virtuelle Maschine ein.

Als Standard-Practice wird derselbe Name sowohl für die Virtual Machine als auch für den Grid-Node verwendet.

- 3. Platzieren Sie die virtuelle Maschine in die entsprechende vApp oder den entsprechenden Ressourcen-Pool.
- 4. Wenn Sie den primären Admin-Knoten bereitstellen, lesen Sie die Endbenutzer-Lizenzvereinbarung und akzeptieren Sie diese.

Je nach Ihrer Version von vCenter variieren die Schritte in der Reihenfolge, in der sie die Endbenutzer-Lizenzvereinbarung akzeptieren, den Namen der virtuellen Maschine angeben und einen Datastore auswählen.

5. Wählen Sie Speicher für die virtuelle Maschine aus.

Wenn Sie einen Node im Rahmen der Recovery implementieren, führen Sie die Anweisungen im aus Storage Recovery-Schritt Um neue virtuelle Festplatten hinzuzufügen, fügen Sie virtuelle Festplatten vom ausgefallenen Grid-Node oder beiden wieder an.

Verwenden Sie bei der Bereitstellung eines Storage-Nodes 3 oder mehr Storage-Volumes, wobei jedes Storage-Volume mindestens 4 TB betragen kann. Sie müssen Volume 0 mindestens 4 TB zuweisen.

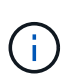

Die ovf-Datei Storage Node definiert mehrere VMDKs für den Speicher. Sofern diese VMDKs Ihre Storage-Anforderungen nicht erfüllen, sollten Sie sie entfernen und vor dem Einschalten des Knotens entsprechende VMDKs oder RDMs für den Storage zuweisen. VMDKs sind in VMware-Umgebungen häufiger und einfacher zu managen, während RDMs über 100 MB/s bessere Performance für Workloads mit größeren Objektgrößen bieten können (z. B. über 8 MB).

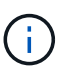

Einige Installationen von StorageGRID können größere, aktivere Storage Volumes als typische virtualisierte Workloads nutzen. Möglicherweise müssen Sie einige Hypervisor-Parameter anpassen, z. B. MaxAddressableSpaceTB, Optimale Leistung zu erzielen. Falls die Performance nicht beeinträchtigt wird, wenden Sie sich an Ihre Virtualisierungs-Support-Ressource, um zu ermitteln, ob Ihre Umgebung von Workload-spezifischem KonfigurationTuning profitieren kann.

6. Wählen Sie Netzwerke aus.

Legen Sie fest, welche StorageGRID-Netzwerke der Knoten verwendet, indem Sie ein Zielnetzwerk für jedes Quellnetzwerk auswählen.

- Das Grid-Netzwerk ist erforderlich. Sie müssen ein Zielnetzwerk in der vSphere Umgebung auswählen.
- Wenn Sie das Admin-Netzwerk verwenden, wählen Sie in der vSphere-Umgebung ein anderes Zielnetzwerk aus. Wenn Sie das Admin-Netzwerk nicht verwenden, wählen Sie dasselbe Ziel aus, das Sie für das Grid-Netzwerk ausgewählt haben.
- Wenn Sie das Client-Netzwerk verwenden, wählen Sie in der vSphere-Umgebung ein anderes Zielnetzwerk aus. Wenn Sie das Client-Netzwerk nicht verwenden, wählen Sie dasselbe Ziel aus, das Sie für das Grid-Netzwerk ausgewählt haben.
- 7. Konfigurieren Sie für **Vorlage anpassen** die erforderlichen StorageGRID-Knoteneigenschaften.
	- a. Geben Sie den **Knotennamen** ein.

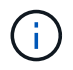

Wenn Sie einen Grid-Node wiederherstellen, müssen Sie den Namen des Node eingeben, den Sie wiederherstellen.

b. Geben Sie über das Drop-Down-Menü **Temporary Installation password** ein temporäres Installationspasswort an, damit Sie auf die VM-Konsole zugreifen oder SSH verwenden können, bevor der neue Node dem Grid Beitritt.

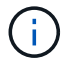

Das temporäre Installationspasswort wird nur während der Node-Installation verwendet. Nachdem dem Raster ein Node hinzugefügt wurde, können Sie über den darauf zugreifen ["Passwort für die Node-Konsole"](https://docs.netapp.com/de-de/storagegrid-118/admin/change-node-console.html), Die im aufgeführt ist Passwords.txt Datei im Wiederherstellungspaket.

- **Node Name** verwenden: Der Wert, den Sie für das Feld **Node Name** angegeben haben, wird als temporäres Installationspasswort verwendet.
- **Benutzerpasswort verwenden**: Als temporäres Installationspasswort wird ein benutzerdefiniertes Passwort verwendet.
- **Passwort deaktivieren**: Es wird kein temporäres Installationspasswort verwendet. Wenn Sie auf die VM zugreifen müssen, um Installationsprobleme zu beheben, finden Sie weitere Informationen unter ["Fehlerbehebung bei Installationsproblemen".](#page-51-0)
- c. Wenn Sie **Benutzerdefiniertes Passwort verwenden** ausgewählt haben, geben Sie im Feld **Benutzerdefiniertes Passwort** das temporäre Installationspasswort an, das Sie verwenden möchten.
- d. Wählen Sie im Abschnitt **Grid Network (eth0)** DIE Option STATISCH oder DHCP für die **Grid-Netzwerk-IP-Konfiguration** aus.
	- Wenn SIE STATISCH wählen, geben Sie **Grid-Netzwerk-IP**, **Grid-Netzwerkmaske**, **Grid-Netzwerk-Gateway** und **Grid-Netzwerk-MTU** ein.
	- Wenn Sie DHCP auswählen, werden die **Grid-Netzwerk-IP**, **Grid-Netzwerkmaske** und **Grid-**

**Netzwerk-Gateway** automatisch zugewiesen.

e. Geben Sie im Feld **Primary Admin IP** die IP-Adresse des primären Admin-Knotens für das Grid Network ein.

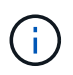

Dieser Schritt gilt nicht, wenn der Knoten, den Sie bereitstellen, der primäre Admin-Node ist.

Wenn Sie die IP-Adresse des primären Admin-Knotens auslassen, wird die IP-Adresse automatisch erkannt, wenn der primäre Admin-Node oder mindestens ein anderer Grid-Node mit konfigurierter ADMIN\_IP im selben Subnetz vorhanden ist. Es wird jedoch empfohlen, hier die IP-Adresse des primären Admin-Knotens festzulegen.

- a. Wählen Sie im Abschnitt **Admin-Netzwerk (eth1)** DIE Option STATISCH, DHCP oder DEAKTIVIERT für die **Admin-Netzwerk-IP-Konfiguration** aus.
	- Wenn Sie das Admin-Netzwerk nicht verwenden möchten, wählen SIE DEAKTIVIERT aus, und geben Sie **0.0.0.0** für die Admin-Netzwerk-IP ein. Sie können die anderen Felder leer lassen.
	- Wenn SIE STATISCH wählen, geben Sie die Option **Admin-Netzwerk-IP**, **Admin-Netzwerkmaske**, **Admin-Netzwerk-Gateway** und **Admin-Netzwerk-MTU** ein.
	- Wenn SIE STATISCH wählen, geben Sie die Liste \* Admin Netzwerk External Subnetz list\* ein. Außerdem müssen Sie ein Gateway konfigurieren.
	- Wenn Sie DHCP auswählen, werden die **Admin-Netzwerk-IP**, **Admin-Netzwerkmaske** und **Admin-Netzwerk-Gateway** automatisch zugewiesen.
- b. Wählen Sie im Abschnitt **Client Network (eth2)** DIE Option STATISCH, DHCP oder DEAKTIVIERT für die **Client-Netzwerk-IP-Konfiguration** aus.
	- Wenn Sie das Client-Netzwerk nicht verwenden möchten, wählen SIE DEAKTIVIERT aus, und geben Sie **0.0.0.0** für die Client-Netzwerk-IP ein. Sie können die anderen Felder leer lassen.
	- Wenn SIE STATISCH wählen, geben Sie **Client-Netzwerk-IP**, **Client-Netzwerkmaske**, **Client-Netzwerk-Gateway** und **Client-Netzwerk-MTU** ein.
	- Wenn Sie DHCP auswählen, werden die **Client-Netzwerk-IP**, **Client-Netzwerkmaske** und **Client-Netzwerk-Gateway** automatisch zugewiesen.
- 8. Überprüfen Sie die Virtual Machine-Konfiguration und nehmen Sie alle erforderlichen Änderungen vor.
- 9. Wenn Sie fertig sind, wählen Sie **Fertig stellen**, um den Upload der virtuellen Maschine zu starten.
- 10. Wenn Sie diesen Node im Rahmen des Wiederherstellungsvorgangs bereitgestellt haben und es sich dabei nicht um eine Wiederherstellung mit einem kompletten Node handelt, führen Sie nach Abschluss der Bereitstellung die folgenden Schritte aus:
	- a. Klicken Sie mit der rechten Maustaste auf die virtuelle Maschine und wählen Sie **Einstellungen bearbeiten**.
	- b. Wählen Sie jede virtuelle Standardfestplatte aus, die für den Speicher bestimmt wurde, und wählen Sie **Entfernen**.
	- c. Je nach Ihren Bedingungen bei der Datenwiederherstellung fügen Sie je nach Ihren Storage-Anforderungen neue virtuelle Festplatten hinzu. Fügen Sie alle virtuellen Festplatten wieder an, die aus dem zuvor entfernten ausgefallenen Grid-Node oder beiden Festplatten erhalten bleiben.

Beachten Sie die folgenden wichtigen Richtlinien:

▪ Wenn Sie neue Festplatten hinzufügen, sollten Sie denselben Speichertyp verwenden, der vor der Wiederherstellung des Nodes verwendet wurde.

- Die ovf-Datei Storage Node definiert mehrere VMDKs für den Speicher. Sofern diese VMDKs Ihre Storage-Anforderungen nicht erfüllen, sollten Sie sie entfernen und vor dem Einschalten des Knotens entsprechende VMDKs oder RDMs für den Storage zuweisen. VMDKs sind in VMware-Umgebungen häufiger und einfacher zu managen, während RDMs über 100 MB/s bessere Performance für Workloads mit größeren Objektgrößen bieten können (z. B. über 8 MB).
- 11. Wenn Sie die von diesem Node verwendeten Ports neu zuordnen müssen, führen Sie die folgenden Schritte aus.

Möglicherweise müssen Sie einen Port neu zuordnen, wenn Ihre Unternehmensrichtlinien den Zugriff auf einen oder mehrere von StorageGRID verwendete Ports einschränken. Siehe ["Netzwerkrichtlinien"](https://docs.netapp.com/de-de/storagegrid-118/network/index.html) Für die von StorageGRID verwendeten Ports.

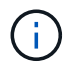

Weisen Sie die in den Endpunkten des Load Balancer verwendeten Ports nicht neu zu.

- a. Wählen Sie die neue VM aus.
- b. Wählen Sie auf der Registerkarte Konfigurieren die Option **Einstellungen** > **vApp Optionen**. Der Standort von **vApp Options** hängt von der Version von vCenter ab.
- c. Suchen Sie in der Tabelle **Properties** DIE Option PORT\_REMAP\_INBOUND und PORT\_REMAP.
- d. Wenn Sie für einen Port ein- und ausgehende Kommunikation symmetrisch zuordnen möchten, wählen Sie **PORT\_REMAP**.

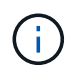

Wenn nur PORT\_REMAP festgelegt ist, gilt die von Ihnen angegebene Zuordnung sowohl für eingehende als auch für ausgehende Kommunikation. Wenn AUCH PORT\_REMAP\_INBOUND angegeben wird, gilt PORT\_REMAP nur für ausgehende Kommunikation.

- i. Scrollen Sie zurück nach oben in der Tabelle und wählen Sie **Bearbeiten**.
- ii. Wählen Sie auf der Registerkarte Typ die Option **Benutzer konfigurierbar** aus, und wählen Sie **Speichern**.
- iii. Wählen Sie **Wert Festlegen**.
- iv. Geben Sie die Port-Zuordnung ein:

<network type>/<protocol>/<default port used by grid node>/<new port>

<network type> Ist Grid, Administrator oder Client und <protocol> Ist tcp oder udp.

Um z. B. ssh-Datenverkehr von Port 22 nach Port 3022 neu zuzuweisen, geben Sie Folgendes ein:

client/tcp/22/3022

- i. Wählen Sie **OK**.
- e. Wählen Sie **PORT\_REMAP\_INBOUND** aus, um den Port anzugeben, der für die eingehende Kommunikation an den Knoten verwendet wird.

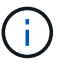

Wenn SIE PORT\_REMAP\_INBOUND angeben und keinen Wert für PORT\_REMAP angeben, bleibt die ausgehende Kommunikation für den Port unverändert.

i. Scrollen Sie zurück nach oben in der Tabelle und wählen Sie **Bearbeiten**.

- ii. Wählen Sie auf der Registerkarte Typ die Option **Benutzer konfigurierbar** aus, und wählen Sie **Speichern**.
- iii. Wählen Sie **Wert Festlegen**.
- iv. Geben Sie die Port-Zuordnung ein:

<network type>/<protocol>/<remapped inbound port>/<default inbound port used by grid node>

<network type> Ist Grid, Administrator oder Client und <protocol> Ist tcp oder udp.

Um z. B. eingehenden SSH-Datenverkehr neu zuzuweisen, der an Port 3022 gesendet wird, damit er vom Grid-Node an Port 22 empfangen wird, geben Sie Folgendes ein:

client/tcp/3022/22

- i. Wählen Sie **OK**
- 12. Wenn Sie die CPU oder den Arbeitsspeicher für den Knoten aus den Standardeinstellungen erhöhen möchten:
	- a. Klicken Sie mit der rechten Maustaste auf die virtuelle Maschine und wählen Sie **Einstellungen bearbeiten**.
	- b. Ändern Sie je nach Bedarf die Anzahl der CPUs oder die Speichergröße.

Stellen Sie die **Speicherreservierung** auf die gleiche Größe wie der **Speicher** ein, der der virtuellen Maschine zugewiesen wurde.

- c. Wählen Sie **OK**.
- 13. Schalten Sie die Virtual Machine ein.

#### **Nachdem Sie fertig sind**

Wenn Sie diesen Node im Rahmen eines Erweiterungs- oder Recovery-Verfahrens implementiert haben, kehren Sie zu diesen Anweisungen zurück, um das Verfahren durchzuführen.

## <span id="page-36-0"></span>**Grid-Konfiguration und vollständige Installation (VMware)**

#### <span id="page-36-1"></span>**Navigieren Sie zum Grid Manager**

Mit dem Grid Manager können Sie alle Informationen definieren, die für die Konfiguration des StorageGRID Systems erforderlich sind.

#### **Bevor Sie beginnen**

Der primäre Admin-Node muss bereitgestellt werden und die anfängliche Startsequenz abgeschlossen haben.

#### **Schritte**

1. Öffnen Sie Ihren Webbrowser, und navigieren Sie zu einer der folgenden Adressen:

https://*primary\_admin\_node\_ip*

https://*client\_network\_ip*

Alternativ können Sie auf den Grid Manager an Port 8443 zugreifen:

https://*primary\_admin\_node\_ip*:8443

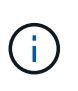

Sie können die IP-Adresse für die primäre Admin-Knoten-IP im Grid-Netzwerk oder im Admin-Netzwerk, je nach Ihrer Netzwerkkonfiguration, verwenden. Möglicherweise müssen Sie die Sicherheits-/erweiterte Option in Ihrem Browser verwenden, um zu einem nicht vertrauenswürdigen Zertifikat zu navigieren.

#### 2. Wählen Sie **StorageGRID-System installieren**.

Die Seite zum Konfigurieren eines StorageGRID-Rasters wird angezeigt.

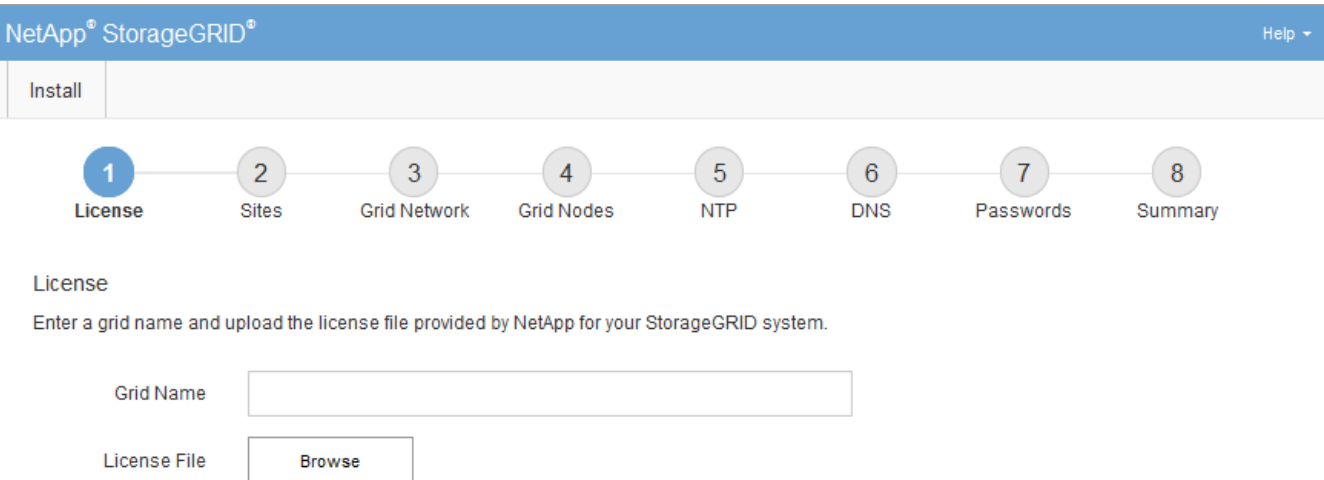

## **Geben Sie die StorageGRID Lizenzinformationen an**

Sie müssen den Namen Ihres StorageGRID Systems angeben und die Lizenzdatei von NetApp hochladen.

#### **Schritte**

1. Geben Sie auf der Lizenzseite einen aussagekräftigen Namen für Ihr StorageGRID-System in das Feld **Rastername** ein.

Nach der Installation wird der Name oben im Menü Nodes angezeigt.

2. Wählen Sie **Browse**, suchen Sie die NetApp Lizenzdatei (`NLF-*unique-id*.txt`Und wählen Sie **Offen**.

Die Lizenzdatei wird validiert, und die Seriennummer wird angezeigt.

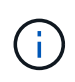

Das StorageGRID Installationsarchiv enthält eine kostenlose Lizenz, die keinen Support-Anspruch auf das Produkt bietet. Sie können nach der Installation auf eine Lizenz aktualisieren, die Support bietet.

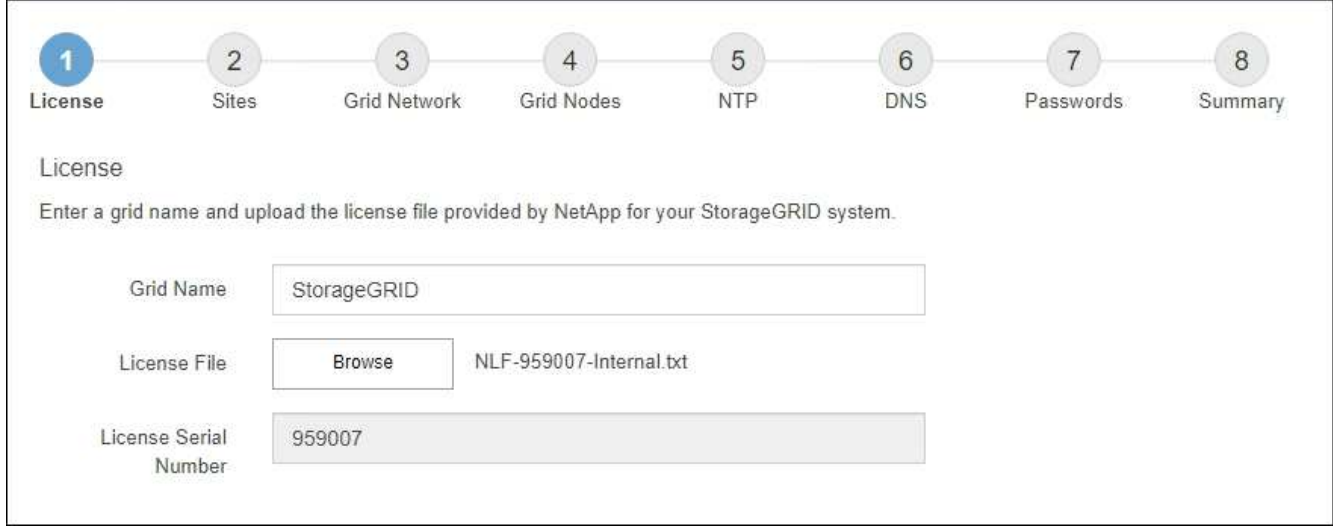

3. Wählen Sie **Weiter**.

## **Fügen Sie Sites hinzu**

Sie müssen mindestens einen Standort erstellen, wenn Sie StorageGRID installieren. Sie können weitere Standorte erstellen, um die Zuverlässigkeit und Storage-Kapazität Ihres StorageGRID Systems zu erhöhen.

#### **Schritte**

- 1. Geben Sie auf der Seite Sites den **Standortnamen** ein.
- 2. Um weitere Sites hinzuzufügen, klicken Sie auf das Pluszeichen neben dem Eintrag der letzten Site und geben den Namen in das neue Textfeld **Standortname** ein.

Fügen Sie so viele zusätzliche Standorte wie für Ihre Grid-Topologie hinzu. Sie können bis zu 16 Standorte hinzufügen.

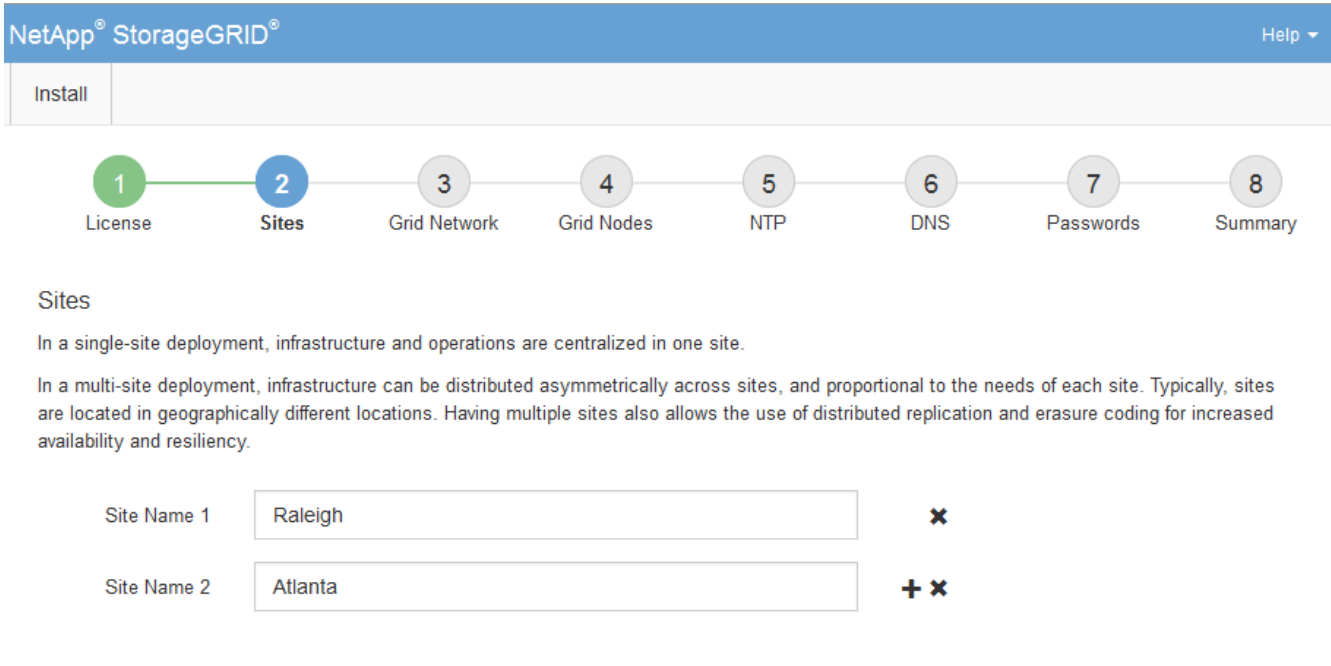

#### 3. Klicken Sie Auf **Weiter**.

## **Grid-Netzwerk-Subnetze angeben**

Sie müssen die Subnetze angeben, die im Grid-Netzwerk verwendet werden.

#### **Über diese Aufgabe**

Die Subnetzeinträge umfassen die Subnetze für das Grid-Netzwerk für jeden Standort im StorageGRID-System sowie alle Subnetze, die über das Grid-Netzwerk erreichbar sein müssen.

Wenn Sie mehrere Grid-Subnetze haben, ist das Grid Network-Gateway erforderlich. Alle angegebenen Grid-Subnetze müssen über dieses Gateway erreichbar sein.

#### **Schritte**

- 1. Geben Sie die CIDR-Netzwerkadresse für mindestens ein Grid-Netzwerk im Textfeld **Subnetz 1** an.
- 2. Klicken Sie auf das Pluszeichen neben dem letzten Eintrag, um einen zusätzlichen Netzwerkeintrag hinzuzufügen.

Wenn Sie bereits mindestens einen Knoten bereitgestellt haben, klicken Sie auf **Netznetze-Subnetze ermitteln**, um die Netznetzwerksubnetz-Liste automatisch mit den Subnetzen zu füllen, die von Grid-Nodes gemeldet wurden, die beim Grid Manager registriert sind.

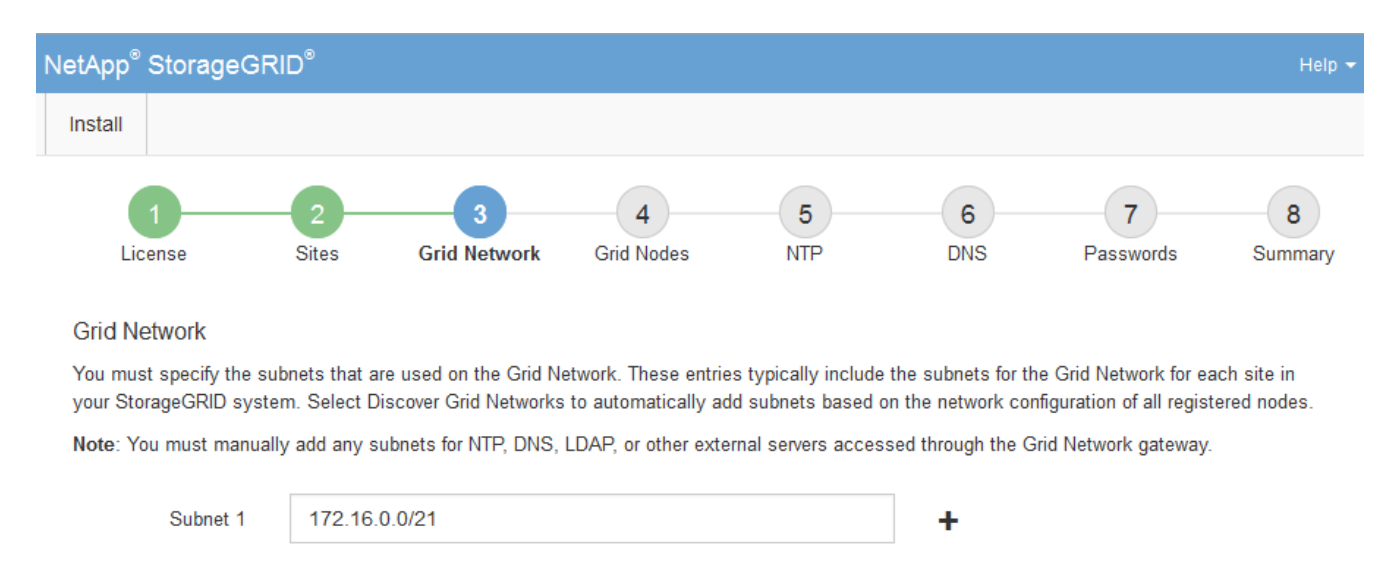

#### 3. Klicken Sie Auf **Weiter**.

## **Ausstehende Grid-Nodes genehmigen**

Sie müssen jeden Grid-Node genehmigen, bevor er dem StorageGRID System beitreten kann.

#### **Bevor Sie beginnen**

Sie haben alle virtuellen und StorageGRID Appliance Grid-Nodes implementiert.

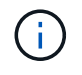

Es ist effizienter, eine einzelne Installation aller Nodes durchzuführen, anstatt zu einem späteren Zeitpunkt einige Nodes zu installieren.

Discover Grid Network subnets

#### **Schritte**

1. Prüfen Sie die Liste ausstehender Nodes und bestätigen Sie, dass alle von Ihnen bereitgestellten Grid-Nodes angezeigt werden.

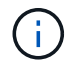

Wenn ein Grid-Node fehlt, bestätigen Sie, dass er erfolgreich bereitgestellt wurde.

2. Aktivieren Sie das Optionsfeld neben einem Knoten, der noch nicht genehmigt werden soll.

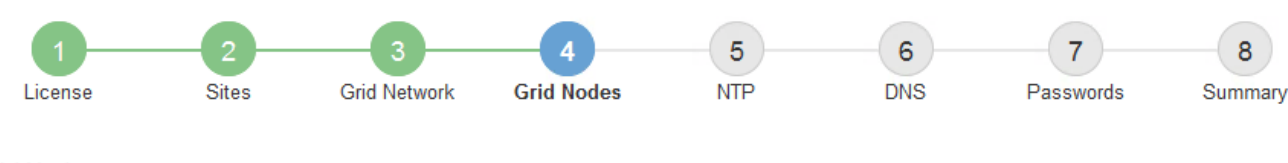

#### **Grid Nodes**

Approve and configure grid nodes, so that they are added correctly to your StorageGRID system.

#### **Pending Nodes**

Grid nodes are listed as pending until they are assigned to a site, configured, and approved.

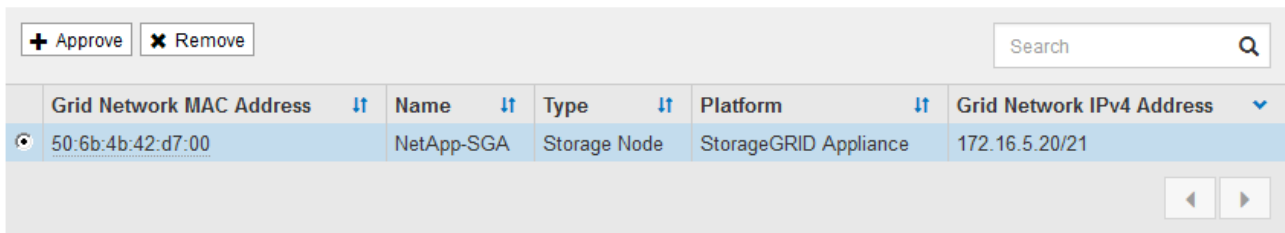

#### **Approved Nodes**

Grid nodes that have been approved and have been configured for installation. An approved grid node's configuration can be edited if errors are identified.

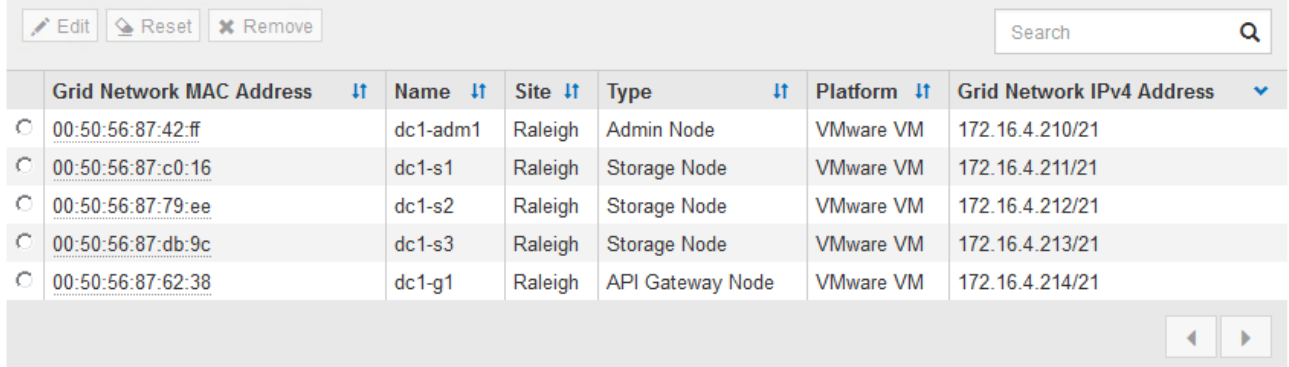

#### 3. Klicken Sie Auf **Genehmigen**.

- 4. Ändern Sie unter Allgemeine Einstellungen die Einstellungen für die folgenden Eigenschaften, falls erforderlich:
	- **Standort**: Der Systemname des Standorts für diesen Grid-Knoten.
	- **Name**: Der Systemname für den Knoten. Der Name ist standardmäßig auf den Namen eingestellt, den Sie beim Konfigurieren des Nodes angegeben haben.

Systemnamen sind für interne StorageGRID-Vorgänge erforderlich und können nach Abschluss der Installation nicht mehr geändert werden. Während dieses Schritts der Installation können Sie jedoch die Systemnamen nach Bedarf ändern.

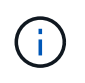

Bei einem VMware-Knoten können Sie hier den Namen ändern, aber durch diese Aktion wird nicht der Name der virtuellen Maschine in vSphere geändert.

◦ **NTP-Rolle**: Die NTP-Rolle (Network Time Protocol) des Grid-Knotens. Die Optionen sind **Automatic**, **Primary** und **Client**. Bei Auswahl von **automatisch** wird die primäre Rolle Administratorknoten, Speicherknoten mit ADC-Diensten, Gateway-Nodes und beliebigen Grid-Nodes mit nicht statischen IP-Adressen zugewiesen. Allen anderen Grid-Nodes wird die Client-Rolle zugewiesen.

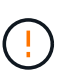

Vergewissern Sie sich, dass mindestens zwei Nodes an jedem Standort auf mindestens vier externe NTP-Quellen zugreifen können. Wenn nur ein Node an einem Standort die NTP-Quellen erreichen kann, treten Probleme mit dem Timing auf, wenn dieser Node ausfällt. Durch die Festlegung von zwei Nodes pro Standort als primäre NTP-Quellen ist zudem ein genaues Timing gewährleistet, wenn ein Standort vom Rest des Grid isoliert ist.

◦ **Speichertyp** (nur Speicherknoten): Geben Sie an, dass ein neuer Speicherknoten ausschließlich für Metadaten verwendet werden soll. Die Optionen sind **Objekte und Metadaten** und **nur Metadaten**. Siehe ["Typen von Storage-Nodes"](https://docs.netapp.com/de-de/storagegrid-118/primer/what-storage-node-is.html#types-of-storage-nodes) Weitere Informationen zu nur Metadaten-Storage-Nodes.

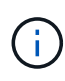

Bei der Installation eines Grid mit metadatenreinen Nodes muss das Grid auch eine Mindestanzahl an Nodes für Objekt-Storage enthalten. Für ein Grid an einem Standort werden mindestens zwei Storage-Nodes für Objekte und Metadaten konfiguriert. Bei einem Grid mit mehreren Standorten werden mindestens ein Storage Node pro Standort für Objekte und Metadaten konfiguriert.

- **ADC-Dienst** (nur Speicherknoten): Wählen Sie **automatisch** aus, damit das System feststellen kann, ob der Knoten den Dienst Administrative Domain Controller (ADC) benötigt. Der ADC-Dienst verfolgt den Standort und die Verfügbarkeit von Grid-Services. Mindestens drei Storage-Nodes an jedem Standort müssen den ADC-Service enthalten. Sie können den ADC-Dienst nicht zu einem Knoten hinzufügen, nachdem er bereitgestellt wurde.
- 5. Ändern Sie im Grid Network die Einstellungen für die folgenden Eigenschaften, falls erforderlich:
	- **IPv4-Adresse (CIDR)**: Die CIDR-Netzwerkadresse für die Grid-Netzwerkschnittstelle (eth0 im Container). Zum Beispiel: 192.168.1.234/21
	- **Gateway**: Das Grid Network Gateway. Beispiel: 192.168.0.1

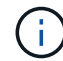

Das Gateway ist erforderlich, wenn es mehrere Grid-Subnetze gibt.

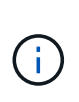

Wenn Sie DHCP für die Grid-Netzwerkkonfiguration ausgewählt haben und hier den Wert ändern, wird der neue Wert als statische Adresse auf dem Knoten konfiguriert. Sie müssen sicherstellen, dass sich die resultierende IP-Adresse nicht in einem DHCP-Adressenpool befindet.

6. Wenn Sie das Admin-Netzwerk für den Grid-Node konfigurieren möchten, fügen Sie die Einstellungen im Abschnitt Admin-Netzwerk bei Bedarf hinzu oder aktualisieren Sie sie.

Geben Sie die Zielnetze der Routen aus dieser Schnittstelle in das Textfeld **Subnetze (CIDR)** ein. Wenn mehrere Admin-Subnetze vorhanden sind, ist das Admin-Gateway erforderlich.

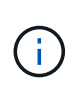

Wenn Sie DHCP für die Konfiguration des Admin-Netzwerks ausgewählt haben und hier den Wert ändern, wird der neue Wert als statische Adresse auf dem Knoten konfiguriert. Sie müssen sicherstellen, dass sich die resultierende IP-Adresse nicht in einem DHCP-Adressenpool befindet.

**Appliances:** Wenn bei einer StorageGRID-Appliance das Admin-Netzwerk bei der Erstinstallation nicht mit dem StorageGRID-Gerät-Installationsprogramm konfiguriert wurde, kann es nicht in diesem Grid-Manager-Dialogfeld konfiguriert werden. Stattdessen müssen Sie folgende Schritte ausführen:

a. Starten Sie das Gerät neu: Wählen Sie im Appliance Installer die Option **Erweitert** > **Neustart**.

Ein Neustart kann mehrere Minuten dauern.

- b. Wählen Sie **Netzwerke konfigurieren** > **Link-Konfiguration** aus, und aktivieren Sie die entsprechenden Netzwerke.
- c. Wählen Sie **Netzwerke konfigurieren** > **IP-Konfiguration** und konfigurieren Sie die aktivierten Netzwerke.
- d. Kehren Sie zur Startseite zurück und klicken Sie auf **Installation starten**.
- e. Entfernen Sie im Grid Manager: Wenn der Knoten in der Tabelle genehmigte Knoten aufgeführt ist, den Knoten.
- f. Entfernen Sie den Knoten aus der Tabelle Ausstehende Knoten.
- g. Warten Sie, bis der Knoten wieder in der Liste Ausstehende Knoten angezeigt wird.
- h. Vergewissern Sie sich, dass Sie die entsprechenden Netzwerke konfigurieren können. Sie sollten bereits mit den Informationen ausgefüllt werden, die Sie auf der Seite IP-Konfiguration des Appliance Installer angegeben haben.

Weitere Informationen finden Sie im ["Schnellstart für die Hardwareinstallation"](https://docs.netapp.com/us-en/storagegrid-appliances/installconfig/index.html) Anleitung für das Gerät finden.

7. Wenn Sie das Client-Netzwerk für den Grid-Node konfigurieren möchten, fügen Sie die Einstellungen im Abschnitt Client-Netzwerk nach Bedarf hinzu oder aktualisieren Sie sie. Wenn das Client-Netzwerk konfiguriert ist, ist das Gateway erforderlich, und es wird nach der Installation zum Standard-Gateway für den Node.

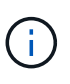

Wenn Sie DHCP für die Client-Netzwerkkonfiguration ausgewählt haben und hier den Wert ändern, wird der neue Wert als statische Adresse auf dem Knoten konfiguriert. Sie müssen sicherstellen, dass sich die resultierende IP-Adresse nicht in einem DHCP-Adressenpool befindet.

**Appliances:** Wenn bei einer StorageGRID-Appliance das Client-Netzwerk bei der Erstinstallation nicht mit dem StorageGRID-Gerät-Installationsprogramm konfiguriert wurde, kann es nicht in diesem Grid-Manager-Dialogfeld konfiguriert werden. Stattdessen müssen Sie folgende Schritte ausführen:

a. Starten Sie das Gerät neu: Wählen Sie im Appliance Installer die Option **Erweitert** > **Neustart**.

Ein Neustart kann mehrere Minuten dauern.

- b. Wählen Sie **Netzwerke konfigurieren** > **Link-Konfiguration** aus, und aktivieren Sie die entsprechenden Netzwerke.
- c. Wählen Sie **Netzwerke konfigurieren** > **IP-Konfiguration** und konfigurieren Sie die aktivierten Netzwerke.
- d. Kehren Sie zur Startseite zurück und klicken Sie auf **Installation starten**.
- e. Entfernen Sie im Grid Manager: Wenn der Knoten in der Tabelle genehmigte Knoten aufgeführt ist, den Knoten.
- f. Entfernen Sie den Knoten aus der Tabelle Ausstehende Knoten.
- g. Warten Sie, bis der Knoten wieder in der Liste Ausstehende Knoten angezeigt wird.
- h. Vergewissern Sie sich, dass Sie die entsprechenden Netzwerke konfigurieren können. Sie sollten bereits mit den Informationen ausgefüllt werden, die Sie auf der Seite IP-Konfiguration des Appliance Installer angegeben haben.

Weitere Informationen finden Sie im ["Schnellstart für die Hardwareinstallation"](https://docs.netapp.com/us-en/storagegrid-appliances/installconfig/index.html) Anleitung für das Gerät finden.

8. Klicken Sie Auf **Speichern**.

Der Eintrag des Rasterknoten wird in die Liste der genehmigten Knoten verschoben.

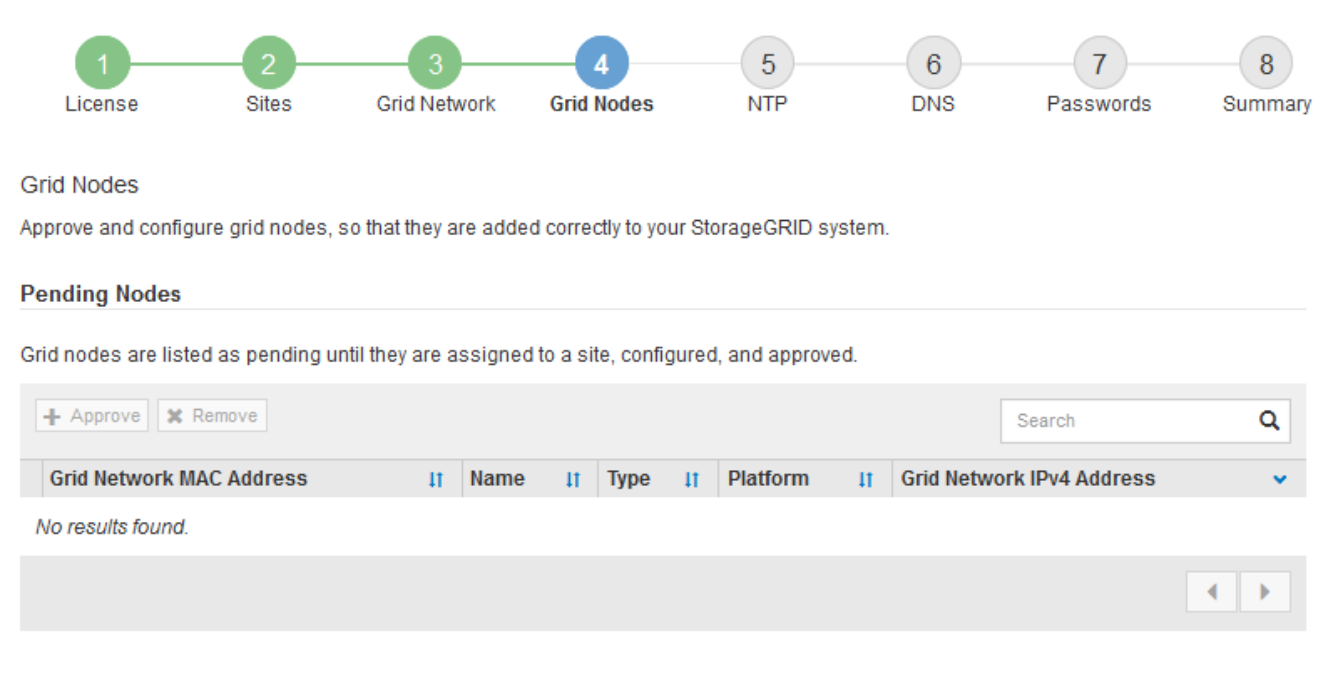

**Approved Nodes** 

Grid nodes that have been approved and have been configured for installation. An approved grid node's configuration can be edited if errors are identified.

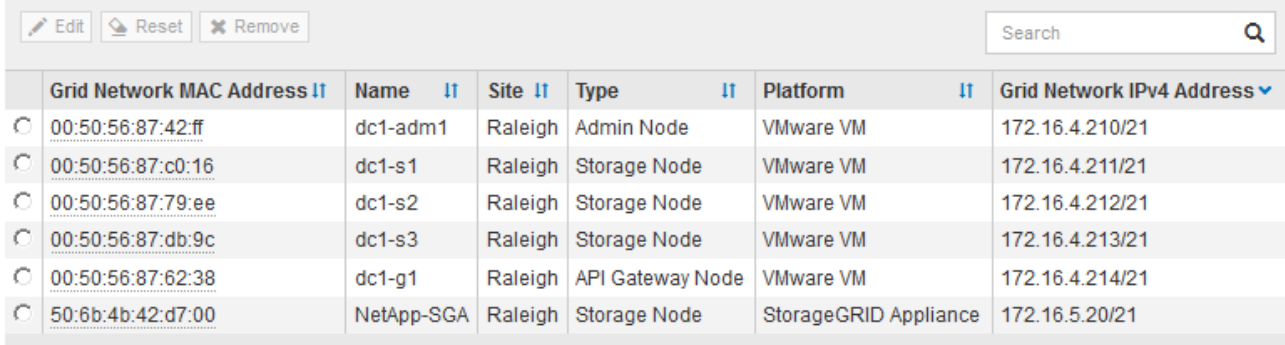

9. Wiederholen Sie diese Schritte für jeden ausstehenden Rasterknoten, den Sie genehmigen möchten.

Sie müssen alle Knoten genehmigen, die Sie im Raster benötigen. Sie können jedoch jederzeit zu dieser Seite zurückkehren, bevor Sie auf der Übersichtsseite auf **Installieren** klicken. Sie können die Eigenschaften eines genehmigten Grid-Knotens ändern, indem Sie das entsprechende Optionsfeld auswählen und auf **Bearbeiten** klicken.

10. Wenn Sie die Genehmigung von Gitterknoten abgeschlossen haben, klicken Sie auf **Weiter**.

## **Geben Sie Informationen zum Network Time Protocol-Server an**

Sie müssen die NTP-Konfigurationsinformationen (Network Time Protocol) für das StorageGRID-System angeben, damit die auf separaten Servern ausgeführten Vorgänge synchronisiert bleiben können.

#### **Über diese Aufgabe**

Sie müssen IPv4-Adressen für die NTP-Server angeben.

Sie müssen externe NTP-Server angeben. Die angegebenen NTP-Server müssen das NTP-Protokoll verwenden.

Sie müssen vier NTP-Serverreferenzen von Stratum 3 oder besser angeben, um Probleme mit Zeitdrift zu vermeiden.

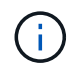

Wenn Sie die externe NTP-Quelle für eine StorageGRID-Installation auf Produktionsebene angeben, verwenden Sie den Windows Time-Dienst (W32Time) nicht auf einer älteren Windows-Version als Windows Server 2016. Der Zeitdienst für ältere Windows Versionen ist nicht ausreichend genau und wird von Microsoft nicht für die Verwendung in Umgebungen mit hoher Genauigkeit, wie z. B. StorageGRID, unterstützt.

#### ["Begrenzung des Supports, um Windows Time Service für hochpräzise Umgebungen zu konfigurieren"](https://support.microsoft.com/en-us/help/939322/support-boundary-to-configure-the-windows-time-service-for-high-accura)

Die externen NTP-Server werden von den Nodes verwendet, denen Sie zuvor primäre NTP-Rollen zugewiesen haben.

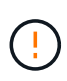

Vergewissern Sie sich, dass mindestens zwei Nodes an jedem Standort auf mindestens vier externe NTP-Quellen zugreifen können. Wenn nur ein Node an einem Standort die NTP-Quellen erreichen kann, treten Probleme mit dem Timing auf, wenn dieser Node ausfällt. Durch die Festlegung von zwei Nodes pro Standort als primäre NTP-Quellen ist zudem ein genaues Timing gewährleistet, wenn ein Standort vom Rest des Grid isoliert ist.

Führen Sie zusätzliche Überprüfungen für VMware durch, beispielsweise um sicherzustellen, dass der Hypervisor dieselbe NTP-Quelle wie die Virtual Machine verwendet, und deaktivieren Sie die Zeitsynchronisierung zwischen dem Hypervisor und den StorageGRID Virtual Machines über VMTools.

#### **Schritte**

- 1. Geben Sie die IPv4-Adressen für mindestens vier NTP-Server in den Textfeldern **Server 1** bis **Server 4** an.
- 2. Wählen Sie bei Bedarf das Pluszeichen neben dem letzten Eintrag aus, um zusätzliche Servereinträge hinzuzufügen.

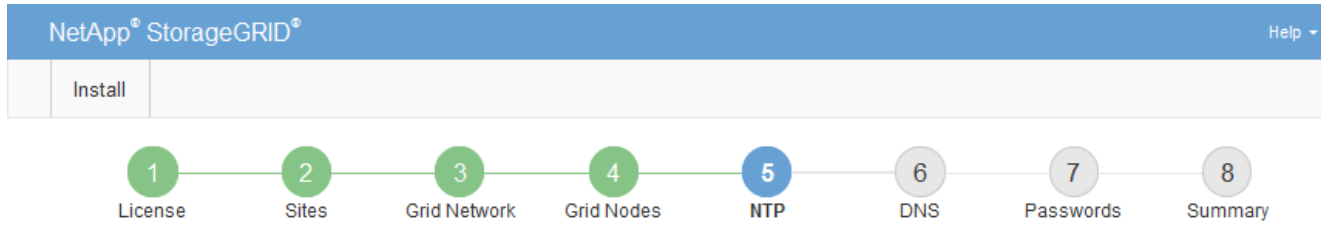

#### Network Time Protocol

Enter the IP addresses for at least four Network Time Protocol (NTP) servers, so that operations performed on separate servers are kept in sync.

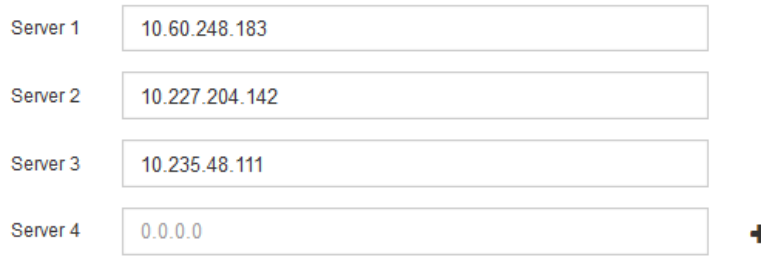

3. Wählen Sie **Weiter**.

### **Geben Sie die DNS-Serverinformationen an**

Sie müssen DNS-Informationen für Ihr StorageGRID-System angeben, damit Sie mit Hostnamen anstelle von IP-Adressen auf externe Server zugreifen können.

#### **Über diese Aufgabe**

Angeben ["Informationen zum DNS-Server"](https://docs.netapp.com/us-en/storagegrid-appliances/commonhardware/checking-dns-server-configuration.html) Ermöglicht die Verwendung von vollständig qualifizierten Domänennamen (FQDN) anstelle von IP-Adressen für E-Mail-Benachrichtigungen und AutoSupport.

Um einen ordnungsgemäßen Betrieb zu gewährleisten, geben Sie zwei oder drei DNS-Server an. Wenn Sie mehr als drei angeben, können aufgrund bekannter Einschränkungen des Betriebssystems auf einigen Plattformen nur drei verwendet werden. Wenn in Ihrer Umgebung Routing-Einschränkungen bestehen, können Sie dies tun ["Passen Sie die DNS-Serverliste an"](https://docs.netapp.com/de-de/storagegrid-118/maintain/modifying-dns-configuration-for-single-grid-node.html) Für einzelne Knoten (in der Regel alle Knoten an einem Standort) einen anderen Satz von bis zu drei DNS-Servern verwenden.

Verwenden Sie nach Möglichkeit DNS-Server, auf die jeder Standort lokal zugreifen kann, um sicherzustellen, dass ein Inselstandort die FQDNs für externe Ziele auflösen kann.

Wenn die DNS-Serverinformationen nicht angegeben oder falsch konfiguriert sind, wird ein DNST-Alarm für den SSM-Service jedes Grid-Knotens ausgelöst. Der Alarm wird gelöscht, wenn DNS richtig konfiguriert ist und die neuen Serverinformationen alle Grid-Knoten erreicht haben.

#### **Schritte**

- 1. Geben Sie die IPv4-Adresse für mindestens einen DNS-Server im Textfeld **Server 1** an.
- 2. Wählen Sie bei Bedarf das Pluszeichen neben dem letzten Eintrag aus, um zusätzliche Servereinträge hinzuzufügen.

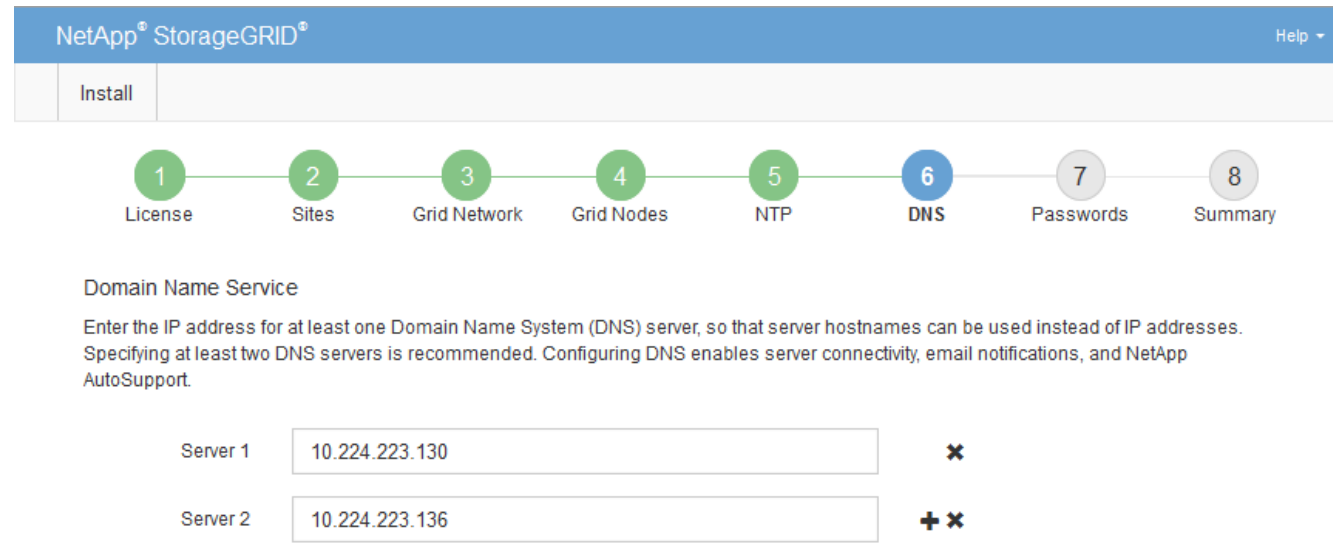

Als Best Practice empfehlen wir, mindestens zwei DNS-Server anzugeben. Sie können bis zu sechs DNS-Server angeben.

3. Wählen Sie **Weiter**.

## **Geben Sie die Passwörter für das StorageGRID-System an**

Im Rahmen der Installation des StorageGRID-Systems müssen Sie die Passwörter eingeben, um das System zu sichern und Wartungsarbeiten durchzuführen.

#### **Über diese Aufgabe**

Geben Sie auf der Seite Passwörter installieren die Passphrase für die Bereitstellung und das Root-Benutzerpasswort für die Grid-Verwaltung an.

- Die Provisionierungs-Passphrase wird als Verschlüsselungsschlüssel verwendet und nicht vom StorageGRID System gespeichert.
- Sie benötigen die Provisionierungs-Passphrase für Installations-, Erweiterungs- und Wartungsverfahren, einschließlich Download des Recovery-Pakets. Daher ist es wichtig, dass Sie die Provisionierungs-Passphrase an einem sicheren Ort speichern.
- Sie können die Provisionierungs-Passphrase im Grid Manager ändern, wenn Sie die aktuelle haben.
- Das Root-Benutzerpasswort für das Grid-Management kann mit dem Grid Manager geändert werden.
- Zufällig generierte Befehlszeilen-Konsole und SSH-Passwörter werden im gespeichert Passwords.txt Datei im Wiederherstellungspaket.

#### **Schritte**

1. Geben Sie unter **Provisionierungspassphrase** die Provisionierungs-Passphrase ein, die erforderlich ist, um Änderungen an der Grid-Topologie Ihres StorageGRID-Systems vorzunehmen.

Speichern Sie die Provisionierungs-Passphrase an einem sicheren Ort.

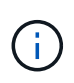

Wenn Sie nach Abschluss der Installation die Provisionierungs-Passphrase später ändern möchten, können Sie das Grid Manager verwenden. Wählen Sie **KONFIGURATION** > **Zugriffskontrolle** > **Grid-Passwörter**.

- 2. Geben Sie unter **Provisioning-Passphrase bestätigen** die Provisionierungs-Passphrase erneut ein, um sie zu bestätigen.
- 3. Geben Sie unter **Grid Management Root User Password** das Passwort ein, mit dem Sie auf den Grid Manager als "root"-Benutzer zugreifen können.

Speichern Sie das Passwort an einem sicheren Ort.

4. Geben Sie unter **Root-Benutzerpasswort bestätigen** das Grid Manager-Kennwort erneut ein, um es zu bestätigen.

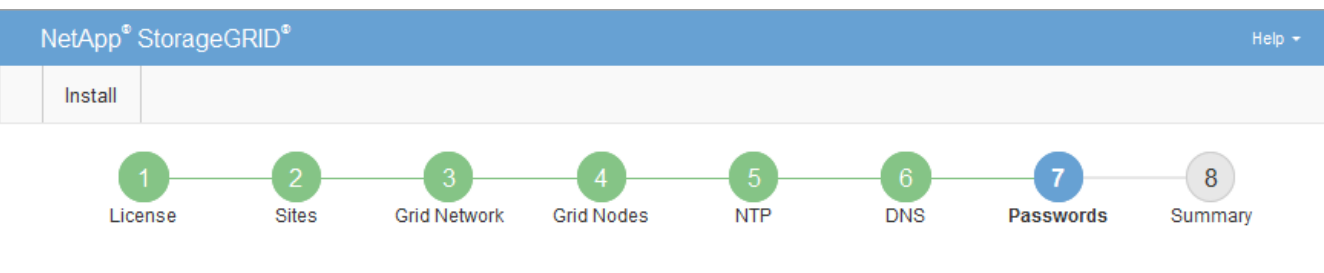

#### **Passwords**

Enter secure passwords that meet your organization's security policies. A text file containing the command line passwords must be downloaded during the final installation step.

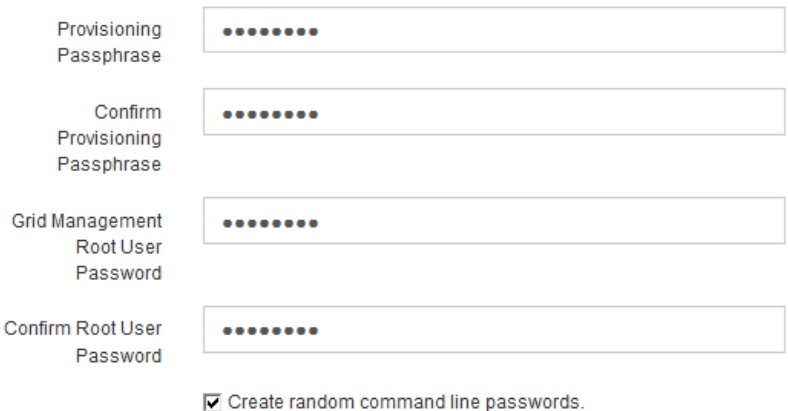

5. Wenn Sie ein Raster für Proof of Concept- oder Demo-Zwecke installieren, deaktivieren Sie optional das Kontrollkästchen **Random Command Line passwords**.

Bei Produktionsimplementierungen sollten zufällige Passwörter immer aus Sicherheitsgründen verwendet werden. Löschen Sie **Create random command line passwords** nur für Demo-Grids, wenn Sie Standardpasswörter verwenden möchten, um über die Befehlszeile mit dem "root" oder "admin"-Konto auf Grid-Nodes zuzugreifen.

Sie werden aufgefordert, die Recovery Package-Datei herunterzuladen (sgws-recoverypackage-id-revision.zip`Nach dem Klick auf **Installieren** auf der Übersichtsseite. Unbedingt ["Laden Sie diese Datei herunter"](https://docs.netapp.com/de-de/storagegrid-118/maintain/downloading-recovery-package.html) Um die Installation abzuschließen. Im werden die für den Zugriff auf das System erforderlichen Passwörter gespeichert `Passwords.txt Datei, in der Recovery Package-Datei enthalten.

6. Klicken Sie Auf **Weiter**.

## **Überprüfung der Konfiguration und vollständige Installation**

Sie müssen die von Ihnen eingegebenen Konfigurationsinformationen sorgfältig prüfen, um sicherzustellen, dass die Installation erfolgreich abgeschlossen wurde.

#### **Schritte**

1. Öffnen Sie die Seite **Übersicht**.

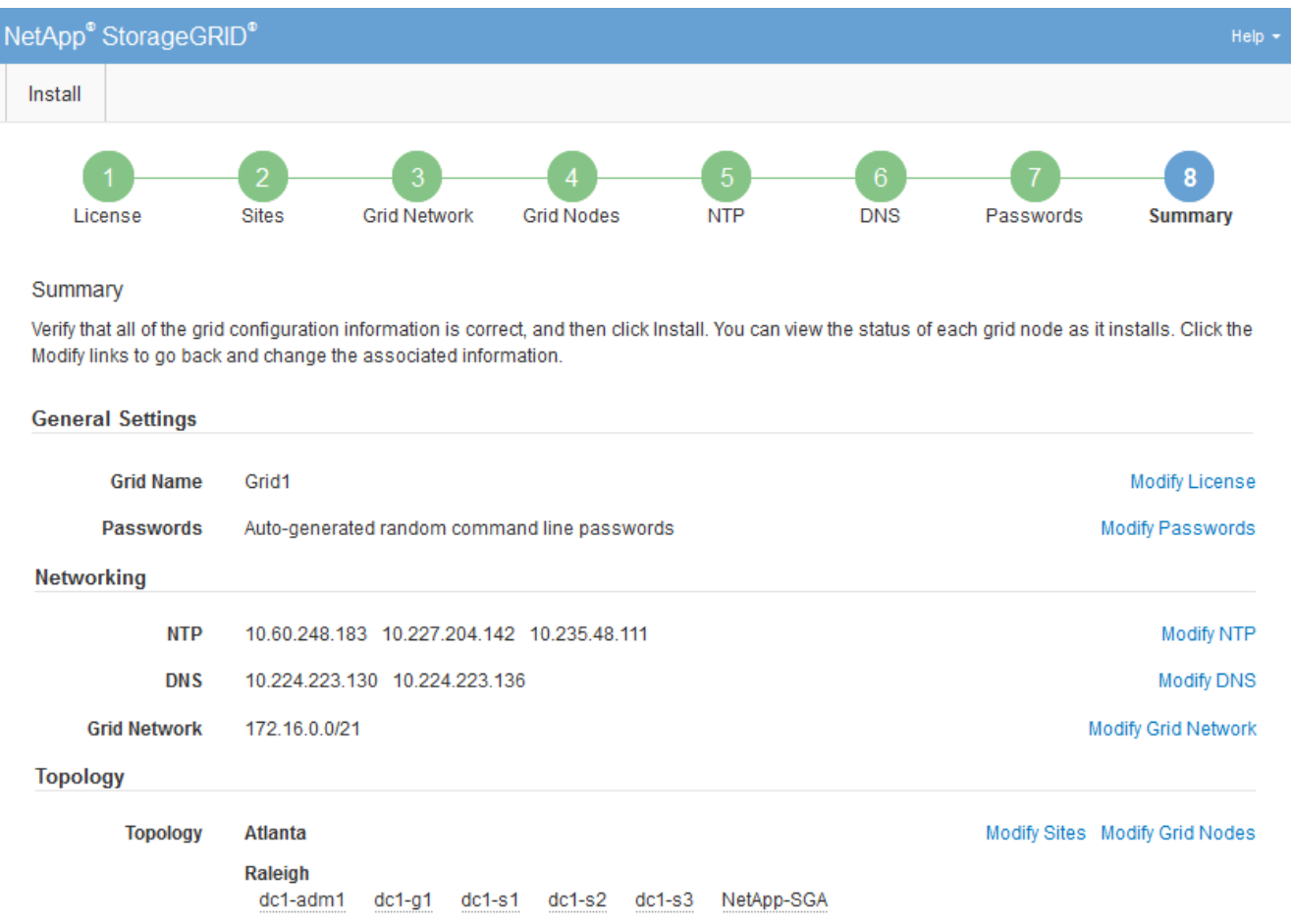

- 2. Vergewissern Sie sich, dass alle Informationen zur Grid-Konfiguration korrekt sind. Verwenden Sie die Links zum Ändern auf der Seite Zusammenfassung, um zurück zu gehen und Fehler zu beheben.
- 3. Klicken Sie Auf **Installieren**.

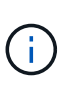

Wenn ein Knoten für die Verwendung des Client-Netzwerks konfiguriert ist, wechselt das Standard-Gateway für diesen Knoten vom Grid-Netzwerk zum Client-Netzwerk, wenn Sie auf **Installieren** klicken. Wenn die Verbindung unterbrochen wird, müssen Sie sicherstellen, dass Sie über ein zugängliches Subnetz auf den primären Admin-Node zugreifen. Siehe ["Netzwerkrichtlinien"](https://docs.netapp.com/de-de/storagegrid-118/network/index.html) Entsprechende Details.

#### 4. Klicken Sie Auf **Download Wiederherstellungspaket**.

Wenn die Installation bis zum Punkt weiterläuft, an dem die Grid-Topologie definiert ist, werden Sie aufgefordert, die Recovery Package-Datei herunterzuladen (.zip), und bestätigen, dass Sie erfolgreich auf den Inhalt dieser Datei zugreifen können. Sie müssen die Recovery Package-Datei herunterladen, damit Sie das StorageGRID-System wiederherstellen können, wenn ein oder mehrere Grid-Knoten ausfallen. Die Installation wird im Hintergrund fortgesetzt, aber Sie können die Installation nicht

abschließen und erst auf das StorageGRID-System zugreifen, wenn Sie diese Datei herunterladen und überprüfen.

5. Stellen Sie sicher, dass Sie den Inhalt des extrahieren können .zip Speichern Sie die Datei an zwei sicheren und separaten Speicherorten.

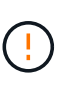

Die Recovery Package-Datei muss gesichert sein, weil sie Verschlüsselungsschlüssel und Passwörter enthält, die zum Abrufen von Daten vom StorageGRID-System verwendet werden können.

6. Aktivieren Sie das Kontrollkästchen **Ich habe die Wiederherstellungspaket-Datei erfolgreich heruntergeladen und verifiziert**, und klicken Sie auf **Weiter**.

Wenn die Installation noch läuft, wird die Statusseite angezeigt. Auf dieser Seite wird der Installationsfortschritt für jeden Grid-Knoten angezeigt.

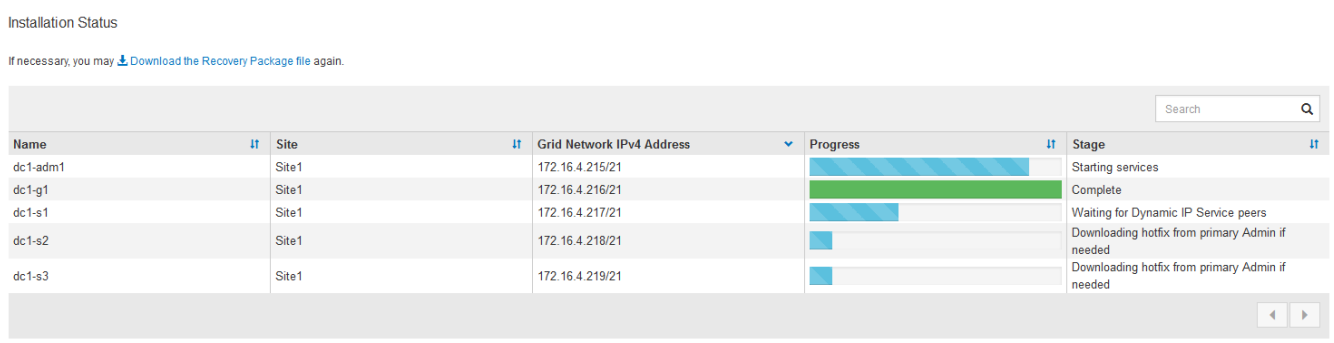

Wenn die komplette Phase für alle Grid-Knoten erreicht ist, wird die Anmeldeseite für den Grid Manager angezeigt.

7. Melden Sie sich beim Grid Manager mit dem "root"-Benutzer und dem Passwort an, das Sie während der Installation angegeben haben.

## **Richtlinien nach der Installation**

Befolgen Sie nach Abschluss der Implementierung und Konfiguration des Grid-Node die folgenden Richtlinien für DHCP-Adressen und Änderungen der Netzwerkkonfiguration.

• Wenn DHCP zum Zuweisen von IP-Adressen verwendet wurde, konfigurieren Sie für jede IP-Adresse in den verwendeten Netzwerken eine DHCP-Reservierung.

Sie können DHCP nur während der Bereitstellungsphase einrichten. DHCP kann während der Konfiguration nicht eingerichtet werden.

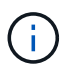

Nodes werden neu gebootet, wenn sich ihre IP-Adressen ändern. Dies kann zu Ausfällen führen, wenn sich eine DHCP-Adresse gleichzeitig auf mehrere Nodes auswirkt.

- Sie müssen die Verfahren zum Ändern der IP-Adresse verwenden, wenn Sie IP-Adressen, Subnetzmaske und Standard-Gateways für einen Grid-Node ändern möchten. Siehe ["Konfigurieren Sie IP-Adressen"](https://docs.netapp.com/de-de/storagegrid-118/maintain/configuring-ip-addresses.html).
- Wenn Sie Änderungen an der Netzwerkkonfiguration vornehmen, einschließlich Routing- und Gateway-Änderungen, geht die Client-Verbindung zum primären Admin-Node und anderen Grid-Nodes unter Umständen verloren. Je nach den vorgenommenen Änderungen müssen Sie diese Verbindungen möglicherweise erneut herstellen.

## <span id="page-50-0"></span>**Überblick über DIE REST API zur Installation**

StorageGRID stellt die StorageGRID Installations-API für die Durchführung von Installationsaufgaben bereit.

Die API verwendet die Swagger Open Source API-Plattform, um die API-Dokumentation bereitzustellen. Swagger ermöglicht Entwicklern und nicht-Entwicklern die Interaktion mit der API in einer Benutzeroberfläche, die zeigt, wie die API auf Parameter und Optionen reagiert. Diese Dokumentation setzt voraus, dass Sie mit Standard-Webtechnologien und dem JSON-Datenformat vertraut sind.

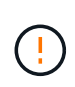

Alle API-Operationen, die Sie mit der API Docs Webseite durchführen, sind Live-Operationen. Achten Sie darauf, dass Konfigurationsdaten oder andere Daten nicht versehentlich erstellt, aktualisiert oder gelöscht werden.

Jeder REST-API-Befehl umfasst die URL der API, eine HTTP-Aktion, alle erforderlichen oder optionalen URL-Parameter sowie eine erwartete API-Antwort.

## **StorageGRID Installations-API**

Die StorageGRID Installations-API ist nur verfügbar, wenn Sie das StorageGRID-System zu Beginn konfigurieren und eine primäre Wiederherstellung des Admin-Knotens durchführen müssen. Der Zugriff auf die Installations-API erfolgt über HTTPS vom Grid Manager.

Um auf die API-Dokumentation zuzugreifen, gehen Sie auf die Installations-Webseite des primären Admin-Knotens und wählen Sie in der Menüleiste **Hilfe** > **API-Dokumentation** aus.

Die StorageGRID Installations-API umfasst die folgenden Abschnitte:

- **Config** Operationen bezogen auf die Produktversion und Versionen der API. Sie können die Produktversion und die Hauptversionen der von dieser Version unterstützten API auflisten.
- **Grid** Konfigurationsvorgänge auf Grid-Ebene. Grid-Einstellungen erhalten und aktualisiert werden, einschließlich Grid-Details, Grid-Netzwerknetzen, Grid-Passwörter und NTP- und DNS-Server-IP-Adressen.
- **Nodes** Konfigurationsvorgänge auf Node-Ebene. Sie können eine Liste der Grid-Nodes abrufen, einen Grid-Node löschen, einen Grid-Node konfigurieren, einen Grid-Node anzeigen und die Konfiguration eines Grid-Node zurücksetzen.
- **Bereitstellung** Provisioning Operationen. Sie können den Bereitstellungsvorgang starten und den Status des Bereitstellungsvorgangs anzeigen.
- **Wiederherstellung** primäre Admin-Knoten-Recovery-Operationen. Sie können Informationen zurücksetzen, das Wiederherstellungspaket hochladen, die Wiederherstellung starten und den Status des Wiederherstellungsvorgangs anzeigen.
- **Recovery-Paket** Operationen, um das Recovery-Paket herunterzuladen.
- **Schemas** API-Schemata für erweiterte Bereitstellungen
- **Standorte** Konfigurationsvorgänge auf Standortebene. Sie können eine Site erstellen, anzeigen, löschen und ändern.

## <span id="page-50-1"></span>**Weitere Schritte**

Führen Sie nach Abschluss einer Installation die erforderlichen Integrations- und

Konfigurationsaufgaben aus. Sie können die optionalen Aufgaben nach Bedarf ausführen.

## **Erforderliche Aufgaben**

• Konfigurieren Sie VMware vSphere Hypervisor für automatischen Neustart.

Sie müssen den Hypervisor so konfigurieren, dass die virtuellen Maschinen beim Neustart des Servers neu gestartet werden. Ohne automatischen Neustart werden die virtuellen Maschinen und Grid-Knoten nach einem Neustart des Servers heruntergefahren. Weitere Informationen finden Sie in der Dokumentation zum VMware vSphere Hypervisor.

- ["Erstellen Sie ein Mandantenkonto"](https://docs.netapp.com/de-de/storagegrid-118/admin/managing-tenants.html) Für jedes Client-Protokoll (Swift oder S3), das zum Speichern von Objekten auf Ihrem StorageGRID System verwendet wird.
- ["Kontrolle des Systemzugriffs"](https://docs.netapp.com/de-de/storagegrid-118/admin/controlling-storagegrid-access.html) Durch das Konfigurieren von Gruppen und Benutzerkonten. Optional können Sie ["Konfigurieren Sie eine föderierte Identitätsquelle"](https://docs.netapp.com/de-de/storagegrid-118/admin/using-identity-federation.html) (Z. B. Active Directory oder OpenLDAP), damit Sie Verwaltungsgruppen und Benutzer importieren können. Sie können es auch ["Erstellen Sie lokale](https://docs.netapp.com/de-de/storagegrid-118/admin/managing-users.html#create-a-local-user) [Gruppen und Benutzer"](https://docs.netapp.com/de-de/storagegrid-118/admin/managing-users.html#create-a-local-user).
- Integration und Test der ["S3-API"](https://docs.netapp.com/de-de/storagegrid-118/s3/configuring-tenant-accounts-and-connections.html) Oder ["Swift-API"](https://docs.netapp.com/de-de/storagegrid-118/swift/configuring-tenant-accounts-and-connections.html) Client-Anwendungen, mit denen Sie Objekte auf Ihr StorageGRID-System hochladen.
- ["Konfigurieren Sie die Regeln für Information Lifecycle Management \(ILM\) und die ILM-Richtlinie"](https://docs.netapp.com/de-de/storagegrid-118/ilm/index.html) Sie möchten zum Schutz von Objektdaten verwenden.
- Wenn Ihre Installation Storage-Nodes der Appliance umfasst, führen Sie mithilfe von SANtricity OS die folgenden Aufgaben aus:
	- Stellen Sie Verbindungen zu jeder StorageGRID Appliance her.
	- Eingang der AutoSupport-Daten überprüfen.

Siehe ["Richten Sie die Hardware ein"](https://docs.netapp.com/us-en/storagegrid-appliances/installconfig/configuring-hardware.html).

- Überprüfen und befolgen Sie die ["Richtlinien zur StorageGRID-Systemhärtung"](https://docs.netapp.com/de-de/storagegrid-118/harden/index.html) Zur Vermeidung von Sicherheitsrisiken.
- ["Konfigurieren Sie E-Mail-Benachrichtigungen für Systemwarnungen"](https://docs.netapp.com/de-de/storagegrid-118/monitor/email-alert-notifications.html).
- Wenn Ihr StorageGRID-System Archivknoten enthält (veraltet), konfigurieren Sie die Verbindung des Archivknotens mit dem externen Archivierungssystem des Ziels.

## **Optionale Aufgaben**

- ["Aktualisieren der IP-Adressen des Grid-Node"](https://docs.netapp.com/de-de/storagegrid-118/maintain/changing-ip-addresses-and-mtu-values-for-all-nodes-in-grid.html) Wenn sie sich seit der Planung der Bereitstellung geändert haben und das Wiederherstellungspaket erstellt haben.
- ["Konfigurieren Sie die Speicherverschlüsselung",](https://docs.netapp.com/de-de/storagegrid-118/admin/changing-network-options-object-encryption.html) Bei Bedarf.
- ["Konfigurieren Sie die Storage-Komprimierung"](https://docs.netapp.com/de-de/storagegrid-118/admin/configuring-stored-object-compression.html) Um die Größe gespeicherter Objekte bei Bedarf zu reduzieren.

## <span id="page-51-0"></span>**Fehlerbehebung bei Installationsproblemen**

Falls bei der Installation des StorageGRID-Systems Probleme auftreten, können Sie auf die Installationsprotokolldateien zugreifen.

Im Folgenden finden Sie die wichtigsten Installationsprotokolldateien, die beim technischen Support eventuell zu Problemen führen müssen.

- /var/local/log/install.log (Auf allen Grid-Nodes gefunden)
- /var/local/log/gdu-server.log (Auf dem primären Admin-Node gefunden)

#### **Verwandte Informationen**

Informationen zum Zugriff auf die Protokolldateien finden Sie unter ["Referenz für Protokolldateien".](https://docs.netapp.com/de-de/storagegrid-118/monitor/logs-files-reference.html)

Wenn Sie weitere Hilfe benötigen, wenden Sie sich an ["NetApp Support"](https://mysupport.netapp.com/site/global/dashboard).

## **Die Ressourcenreservierung für virtuelle Maschinen erfordert eine Anpassung**

OVF-Dateien enthalten eine Ressourcenreservierung, die sicherstellen soll, dass jeder Grid-Knoten über ausreichend RAM und CPU verfügt, um effizient zu arbeiten. Wenn Sie virtuelle Maschinen durch Bereitstellung dieser OVF-Dateien auf VMware erstellen und die vordefinierte Anzahl von Ressourcen nicht verfügbar ist, werden die virtuellen Maschinen nicht gestartet.

#### **Über diese Aufgabe**

Wenn Sie sicher sind, dass der VM-Host über ausreichende Ressourcen für jeden Grid-Node verfügt, passen Sie die Ressourcen, die für die einzelnen Virtual Machines zugewiesen sind, manuell an und starten Sie dann die Virtual Machines.

#### **Schritte**

- 1. Wählen Sie in der VMware vSphere Hypervisor-Clientstruktur die virtuelle Maschine aus, die nicht gestartet wird.
- 2. Klicken Sie mit der rechten Maustaste‐auf die virtuelle Maschine, und wählen Sie **Einstellungen bearbeiten**.
- 3. Wählen Sie im Fenster Eigenschaften von virtuellen Maschinen die Registerkarte **Ressourcen** aus.
- 4. Passen Sie die Ressourcen an, die der virtuellen Maschine zugewiesen sind:
	- a. Wählen Sie **CPU** aus, und passen Sie mit dem Schieberegler Reservierung die für diese virtuelle Maschine reservierten MHz an.
	- b. Wählen Sie **Speicher**, und passen Sie mit dem Schieberegler Reservierung die für diese virtuelle Maschine reservierten MB an.
- 5. Klicken Sie auf **OK**.
- 6. Wiederholen Sie diesen Vorgang für andere virtuelle Maschinen, die auf demselben VM-Host gehostet werden.

## **Das temporäre Installationspasswort wurde deaktiviert**

Wenn Sie einen VMware Node bereitstellen, können Sie optional ein temporäres Installationspasswort angeben. Sie müssen über dieses Passwort verfügen, um auf die VM-Konsole zuzugreifen, oder SSH verwenden zu können, bevor der neue Node dem Grid Beitritt.

Wenn Sie das temporäre Installationspasswort deaktiviert haben, müssen Sie zusätzliche Schritte zum Debuggen von Installationsproblemen durchführen.

Sie können eine der folgenden Aktionen ausführen:

- Stellen Sie die VM erneut bereit, geben Sie aber ein temporäres Installationspasswort an, damit Sie auf die Konsole zugreifen oder SSH zum Debuggen von Installationsproblemen verwenden können.
- Verwenden Sie vCenter, um das Kennwort festzulegen:
	- a. Gehen Sie zu **VM**, wählen Sie die Registerkarte **Configure** und wählen Sie **vApp Options**.
	- b. Aktualisieren Sie **CUSTOM\_TEMPORARY\_PASSWORD** mit dem benutzerdefinierten Passwortwert oder aktualisieren Sie **TEMPORARY\_PASSWORD\_TYPE** mit dem Wert **use Node Name**.
	- c. Starten Sie die VM neu, um das neue Passwort anzuwenden.

#### **Copyright-Informationen**

Copyright © 2024 NetApp. Alle Rechte vorbehalten. Gedruckt in den USA. Dieses urheberrechtlich geschützte Dokument darf ohne die vorherige schriftliche Genehmigung des Urheberrechtsinhabers in keiner Form und durch keine Mittel – weder grafische noch elektronische oder mechanische, einschließlich Fotokopieren, Aufnehmen oder Speichern in einem elektronischen Abrufsystem – auch nicht in Teilen, vervielfältigt werden.

Software, die von urheberrechtlich geschütztem NetApp Material abgeleitet wird, unterliegt der folgenden Lizenz und dem folgenden Haftungsausschluss:

DIE VORLIEGENDE SOFTWARE WIRD IN DER VORLIEGENDEN FORM VON NETAPP ZUR VERFÜGUNG GESTELLT, D. H. OHNE JEGLICHE EXPLIZITE ODER IMPLIZITE GEWÄHRLEISTUNG, EINSCHLIESSLICH, JEDOCH NICHT BESCHRÄNKT AUF DIE STILLSCHWEIGENDE GEWÄHRLEISTUNG DER MARKTGÄNGIGKEIT UND EIGNUNG FÜR EINEN BESTIMMTEN ZWECK, DIE HIERMIT AUSGESCHLOSSEN WERDEN. NETAPP ÜBERNIMMT KEINERLEI HAFTUNG FÜR DIREKTE, INDIREKTE, ZUFÄLLIGE, BESONDERE, BEISPIELHAFTE SCHÄDEN ODER FOLGESCHÄDEN (EINSCHLIESSLICH, JEDOCH NICHT BESCHRÄNKT AUF DIE BESCHAFFUNG VON ERSATZWAREN ODER -DIENSTLEISTUNGEN, NUTZUNGS-, DATEN- ODER GEWINNVERLUSTE ODER UNTERBRECHUNG DES GESCHÄFTSBETRIEBS), UNABHÄNGIG DAVON, WIE SIE VERURSACHT WURDEN UND AUF WELCHER HAFTUNGSTHEORIE SIE BERUHEN, OB AUS VERTRAGLICH FESTGELEGTER HAFTUNG, VERSCHULDENSUNABHÄNGIGER HAFTUNG ODER DELIKTSHAFTUNG (EINSCHLIESSLICH FAHRLÄSSIGKEIT ODER AUF ANDEREM WEGE), DIE IN IRGENDEINER WEISE AUS DER NUTZUNG DIESER SOFTWARE RESULTIEREN, SELBST WENN AUF DIE MÖGLICHKEIT DERARTIGER SCHÄDEN HINGEWIESEN WURDE.

NetApp behält sich das Recht vor, die hierin beschriebenen Produkte jederzeit und ohne Vorankündigung zu ändern. NetApp übernimmt keine Verantwortung oder Haftung, die sich aus der Verwendung der hier beschriebenen Produkte ergibt, es sei denn, NetApp hat dem ausdrücklich in schriftlicher Form zugestimmt. Die Verwendung oder der Erwerb dieses Produkts stellt keine Lizenzierung im Rahmen eines Patentrechts, Markenrechts oder eines anderen Rechts an geistigem Eigentum von NetApp dar.

Das in diesem Dokument beschriebene Produkt kann durch ein oder mehrere US-amerikanische Patente, ausländische Patente oder anhängige Patentanmeldungen geschützt sein.

ERLÄUTERUNG ZU "RESTRICTED RIGHTS": Nutzung, Vervielfältigung oder Offenlegung durch die US-Regierung unterliegt den Einschränkungen gemäß Unterabschnitt (b)(3) der Klausel "Rights in Technical Data – Noncommercial Items" in DFARS 252.227-7013 (Februar 2014) und FAR 52.227-19 (Dezember 2007).

Die hierin enthaltenen Daten beziehen sich auf ein kommerzielles Produkt und/oder einen kommerziellen Service (wie in FAR 2.101 definiert) und sind Eigentum von NetApp, Inc. Alle technischen Daten und die Computersoftware von NetApp, die unter diesem Vertrag bereitgestellt werden, sind gewerblicher Natur und wurden ausschließlich unter Verwendung privater Mittel entwickelt. Die US-Regierung besitzt eine nicht ausschließliche, nicht übertragbare, nicht unterlizenzierbare, weltweite, limitierte unwiderrufliche Lizenz zur Nutzung der Daten nur in Verbindung mit und zur Unterstützung des Vertrags der US-Regierung, unter dem die Daten bereitgestellt wurden. Sofern in den vorliegenden Bedingungen nicht anders angegeben, dürfen die Daten ohne vorherige schriftliche Genehmigung von NetApp, Inc. nicht verwendet, offengelegt, vervielfältigt, geändert, aufgeführt oder angezeigt werden. Die Lizenzrechte der US-Regierung für das US-Verteidigungsministerium sind auf die in DFARS-Klausel 252.227-7015(b) (Februar 2014) genannten Rechte beschränkt.

#### **Markeninformationen**

NETAPP, das NETAPP Logo und die unter [http://www.netapp.com/TM](http://www.netapp.com/TM\) aufgeführten Marken sind Marken von NetApp, Inc. Andere Firmen und Produktnamen können Marken der jeweiligen Eigentümer sein.